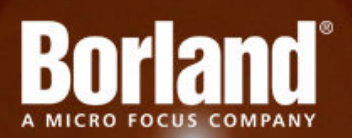

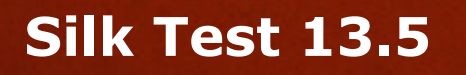

# Installation Guide

**Micro Focus 575 Anton Blvd., Suite 510 Costa Mesa, CA 92626**

**Copyright © 2012 Micro Focus. All rights reserved. Portions Copyright © 1992-2009 Borland Software Corporation (a Micro Focus company).**

**MICRO FOCUS, the Micro Focus logo, and Micro Focus product names are trademarks or registered trademarks of Micro Focus IP Development Limited or its subsidiaries or affiliated companies in the United States, United Kingdom, and other countries.**

**BORLAND, the Borland logo, and Borland product names are trademarks or registered trademarks of Borland Software Corporation or its subsidiaries or affiliated companies in the United States, United Kingdom, and other countries.**

**All other marks are the property of their respective owners.**

**2012-09-19**

# **Contents**

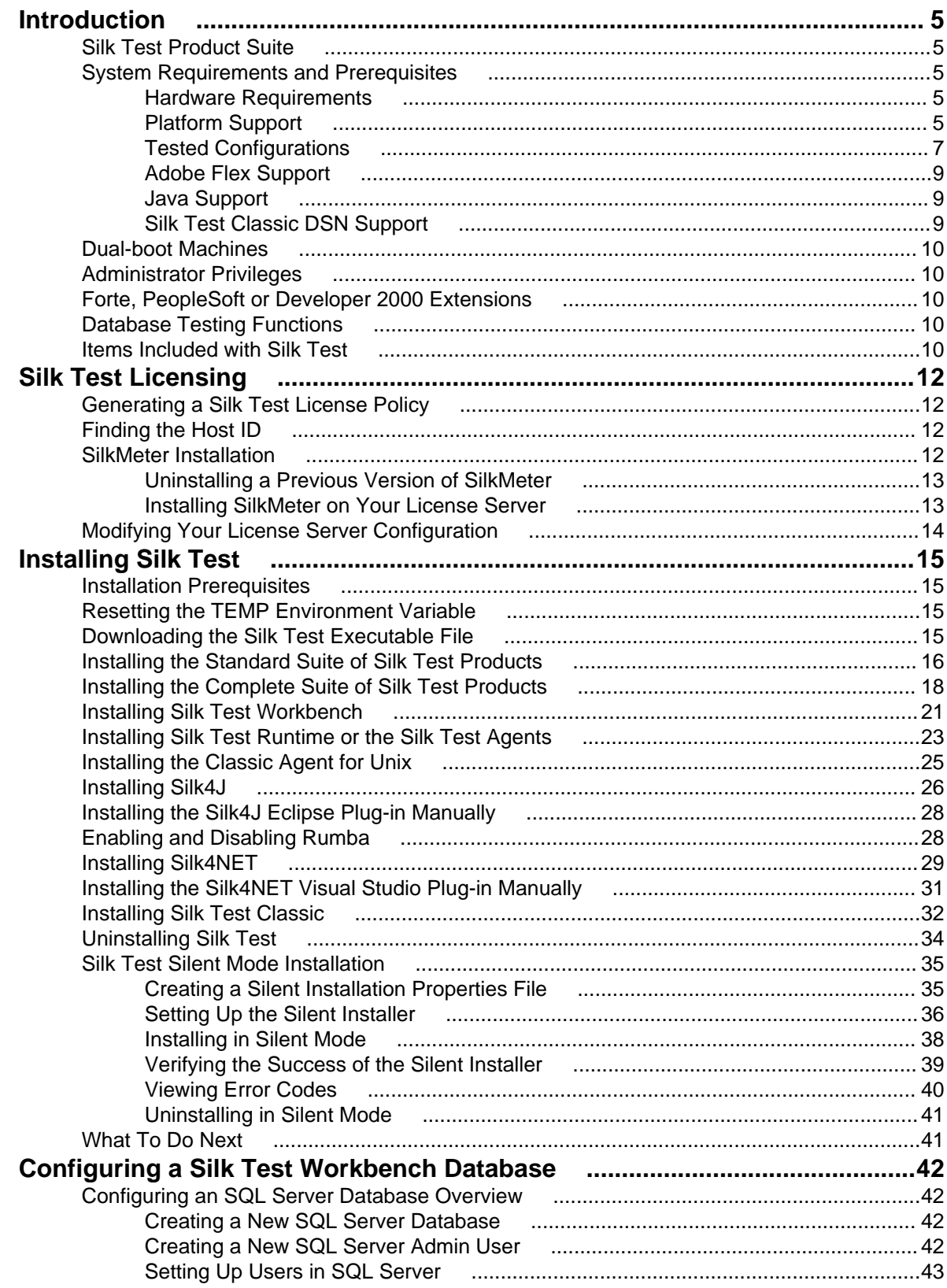

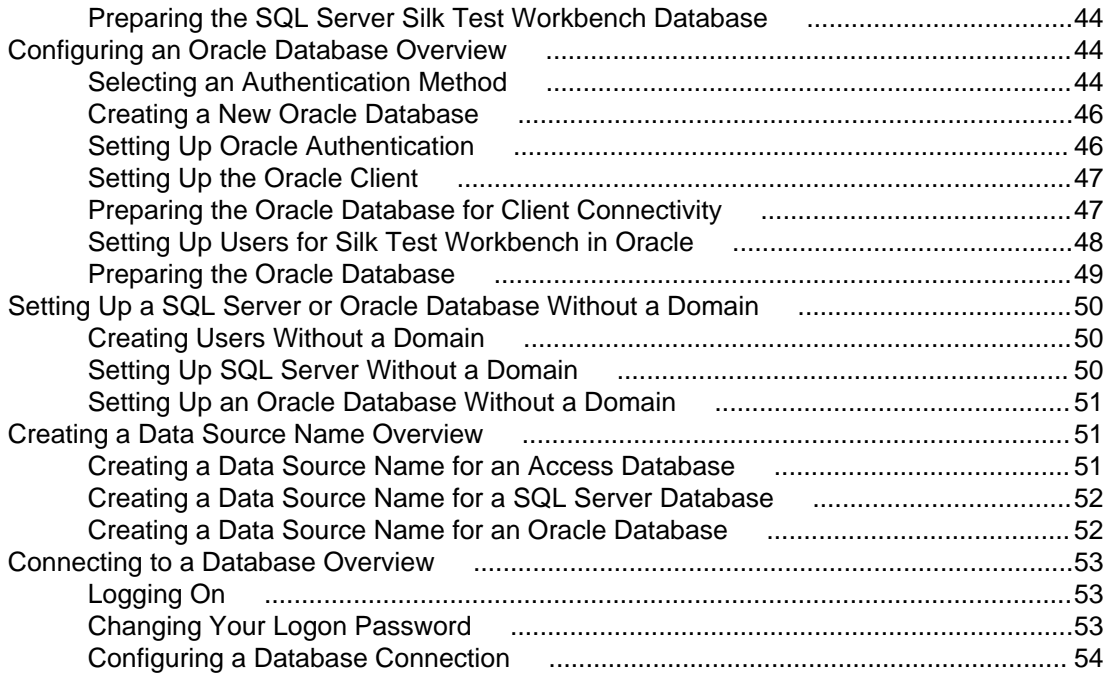

# <span id="page-4-0"></span>**Introduction**

This Help provides all the information you need to install and uninstall Silk Test. It describes hardware and software requirements and details the various setup options.

## **Silk Test Product Suite**

The Silk Test product suite includes the following components:

- Silk Test Workbench Silk Test Workbench is the new, native quality testing environment that offers .NET scripting for power users and innovative storyboard-based visual tests to make testing more accessible.
- Silk4NET The Silk4NET Visual Studio plug-in enables you to create Visual Basic or C# test scripts directly in Visual Studio.
- Silk4J The Silk4J Eclipse plug-in enables you to create Java-based test scripts directly in your Eclipse environment.
- Silk Test Recorder Silk Test Recorder enables you to record and replay tests using a GUI and then export those tests to Silk Test Classic, Silk4J, or Silk4NET.
- Silk Test Classic Silk Test Classic is the traditional, 4Test Silk Test product.
- Silk Test Agents The Silk Test Agent is the software process that translates the commands in your tests into GUI-specific commands. In other words, the Agent drives and monitors the application you are testing. One Agent can run locally on the host machine. In a networked environment, any number of Agents can run on remote machines.

The product suite that you install determines which components are available. To install all components, choose the complete install option. To install all components with the exception of Silk Test Classic, choose the standard install option.

## **System Requirements and Prerequisites**

The following section identifies the system requirements for installing and running Silk Test.

## **Hardware Requirements**

We recommend the following hardware requirements:

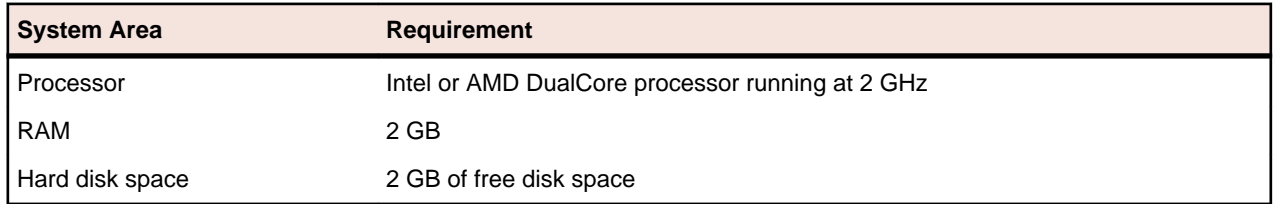

# **Platform Support**

#### **Platforms**

Silk Test 13.5 runs on the following platforms:

• Microsoft Windows XP SP3

- Microsoft Windows Vista SP2
- Microsoft Windows Server 2008
- Microsoft Windows Server 2008 R2 R2
- Microsoft Windows 7
- Microsoft Windows 7 SP1
- Microsoft Windows 8
- Microsoft Windows Server 2012

#### **Technology Domains and Browsers**

Silk Test 13.5 supports applications that use the following browsers or are developed in:

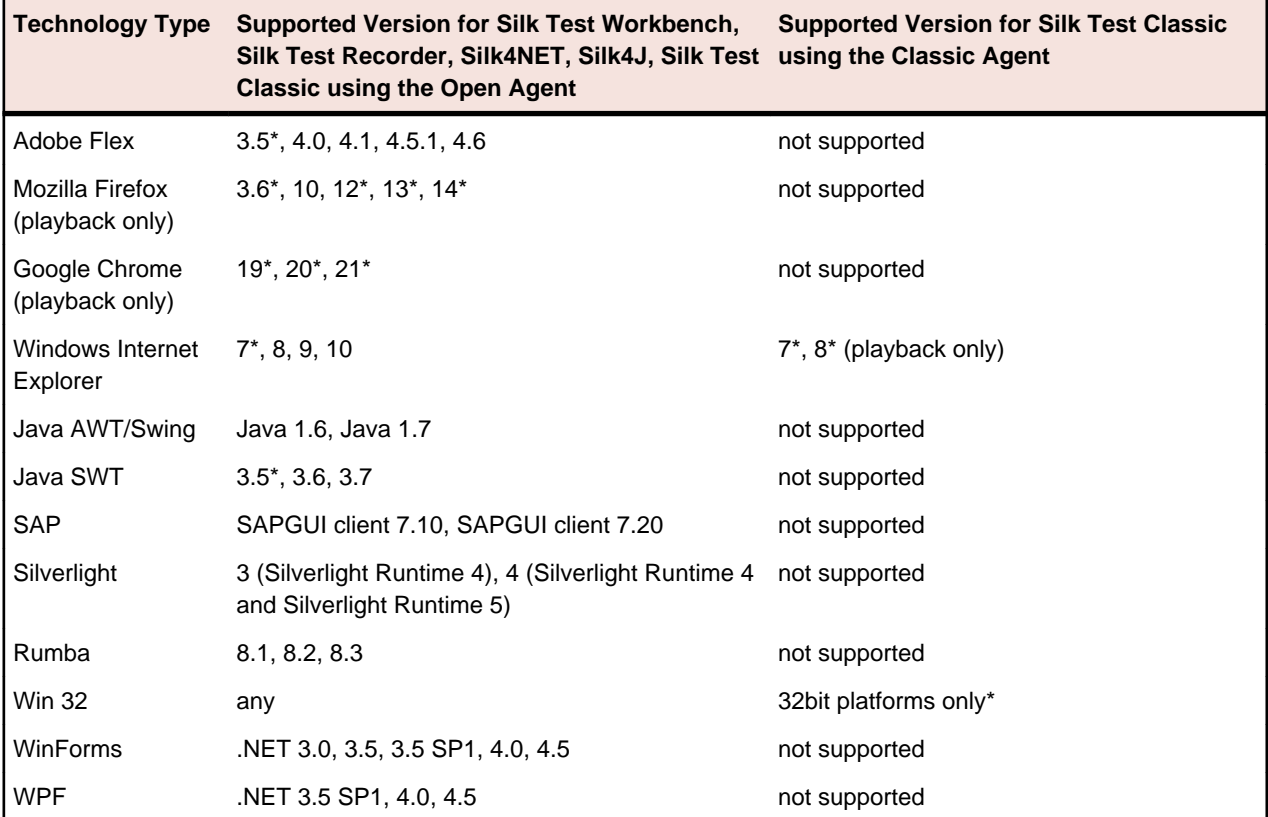

#### **Databases**

Silk Test 13.5 supports the following databases with the noted operating systems for Silk Test Workbench asset storage:

- Microsoft SQL Server 2005 (SP3) + Express
- Microsoft SQL Server 2008 (SP2) + Express
- Microsoft SQL Server 2012

#### **Eclipse Environment**

You can integrate Silk4J in Eclipse 3.4\* or later. However, version 3.7.2 is shipped with Silk Test and only that version or a later version will write a TrueLog file.

#### **Visual Studio Environment**

You can integrate Silk4NET in Visual Studio 2010 Professional or later.

\* These operating systems, features, and integrations are planned to be no longer supported in future Silk Test versions. For additional information, see End-Of-Life (EOL) Components.

# <span id="page-6-0"></span>**Tested Configurations**

Tested configurations, by platform, are listed below. Note that it is not possible to test all combinations. Experience indicates that various combinations can result in different behavior with Silk Test. Micro Focus makes every attempt to test as many of these combinations as possible.

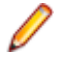

**Note:** While you can use Silk Test on 64-bit operating systems, Silk Test only supports testing 64-bit applications for Java, .NET, and Windows API-based applications. Silk Test does not support testing 64-bit applications with the Classic Agent.

**Note:** Microsoft Silverlight support: For version 4, both the controls and runtime are supported. For version 5, only the runtime is supported.

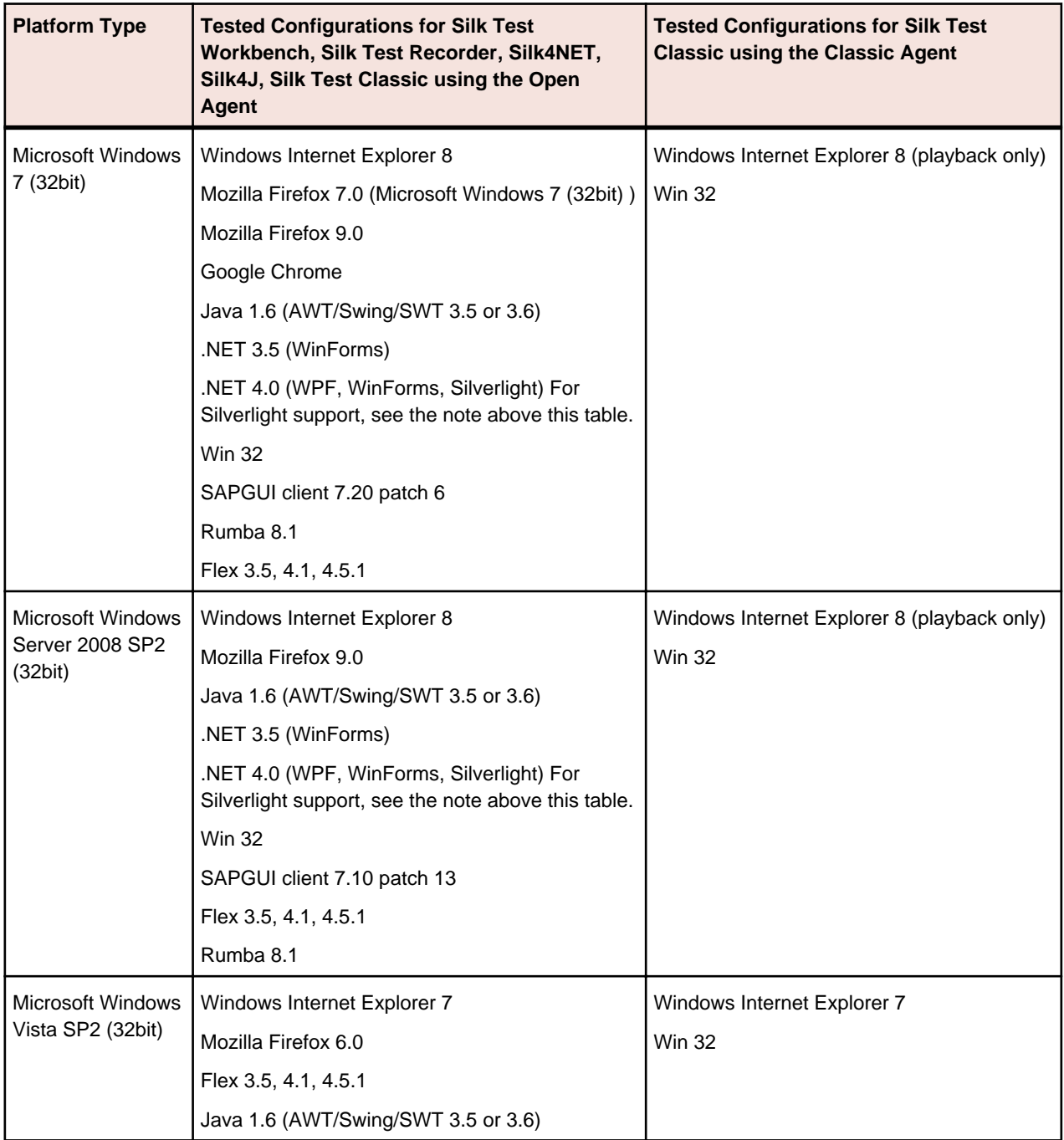

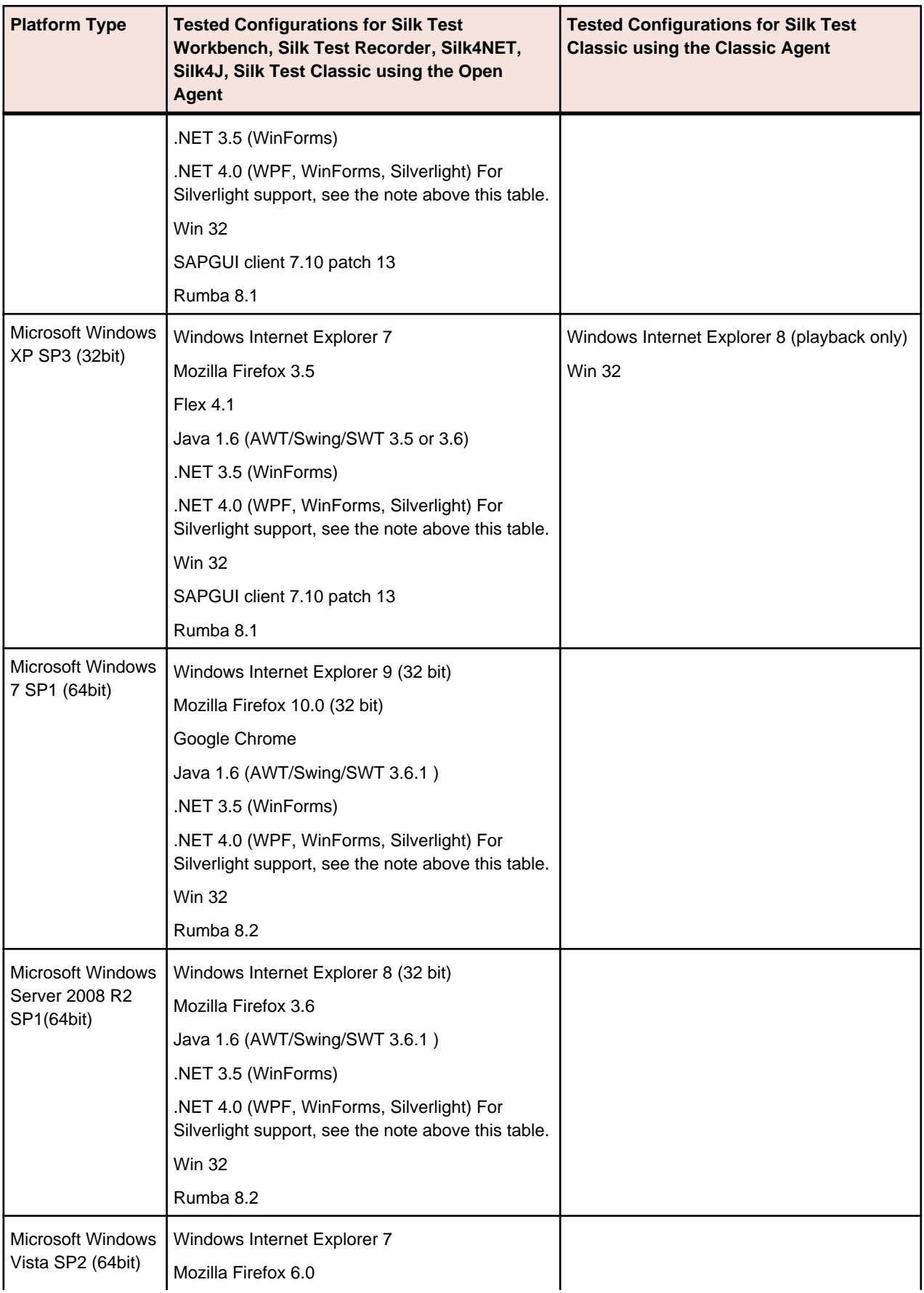

<span id="page-8-0"></span>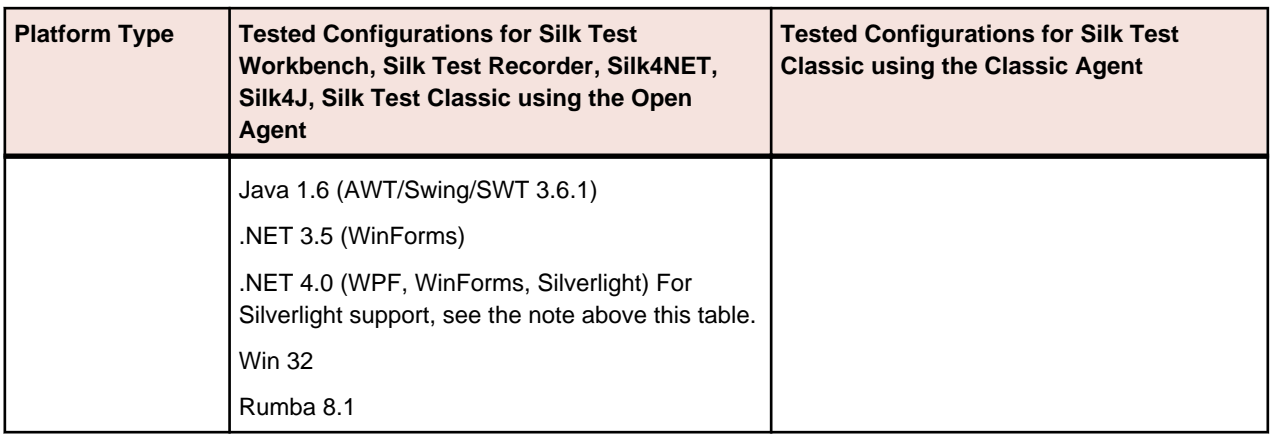

\* These versions are planned to be no longer supported in future Silk Test versions. For additional information, see End-Of-Life (EOL) Components.

# **Adobe Flex Support**

Silk Test supports testing Adobe Flex 3.5\*, 4.0, 4.1, 4.5.1, and 4.6 using all supported browsers and Adobe AIR 2.0 or later (built with Adobe Flex 4.x).

**Note:** Silk Test does not support testing child domain technologies, including Adobe Flex, for Web applications running in Google Chrome.

Silk Test supports Adobe Flash Player 10 or later.

\* These versions are planned to be no longer supported in future Silk Test versions. For additional information, see End-Of-Life (EOL) Components.

## **Java Support**

#### **Open Agent Support**

Silk Test supports the following Java components for Silk Test Workbench, Silk Test Recorder, Silk4NET, Silk4J, Silk Test Classic using the Open Agent:

- SWT 3.5\*, 3.6, and 3.7 standalone and Rich Client Platform (RCP) applications (SWT standalone applications executed as an applet in the browser not supported)
- Java version 1.6 and 1.7
- AWT
- Swing (including Java Foundation Classes)
- Applets (Windows Internet Explorer and Mozilla Firefox)

Silk Test does not support testing Java applications with the Classic Agent.

\* These versions are planned to be no longer supported in future Silk Test versions. For additional information, see End-Of-Life (EOL) Components.

# **Silk Test Classic DSN Support**

Silk Test Classic's Data Driven Workflow supports:

- Text files and comma separated value files (\*.txt and \*.csv files)
- MS Excel
- MS Access
- MS SQL Server
- <span id="page-9-0"></span>• Oracle (partial support)
- SyBase SQL Anywhere

Silk Test Classic accesses the preceding databases using ODBC and therefore supports the versions of those databases that have a working ODBC driver.

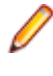

**Note:** The Silk Test Classic **Select Data Source** dialog box allows you to choose either the Silk DDA Excel or the Segue DDA Excel data source. For new data driven testcases, choose the Silk DDA Excel data source. Choose the Segue DDA Excel data source for backward compatibility. This allows existing .g.t files that reference Segue DDA Excel to continue to work.

### **Dual-boot Machines**

If you are installing Silk Test and have a dual-boot machine with more than one Windows operating system, for example, both Windows Vista and Windows XP, you must install Silk Test in different directories under the two operating systems. Otherwise, you risk causing problems with the Uninstall program. For example, if you want to install Silk Test on both the Windows Vista and Windows XP partitions on a dual-boot machine, install into  $C:\s1kvista$  and  $D:\s1knt$ , respectively.

## **Administrator Privileges**

You must have local administrator privileges to install Silk Test. Once Silk Test is properly installed, you must also have administrator privileges in order to run Silk Test.

### **Forte, PeopleSoft or Developer 2000 Extensions**

If you are installing Silk Test and are currently using the Forte, PeopleSoft or Developer 2000 extensions, copy the associated files from your current Silk Test installation directory to another location before uninstalling Silk Test. Silk Test no longer supports these extensions. You may continue to use them; however Silk Test does not install these extensions, so you must save the appropriate files before uninstalling your current version of Silk Test. After installing Silk Test, copy the files associated with the unsupported extension that you are using to <Silk Test installation directory>/extend.

## **Database Testing Functions**

To use the database testing functions (functions whose names begin with DB\_), you must have ODBC version 3 installed.

In addition, ensure that an ODBC driver, such as odbc32.dll (SQL Server) or sqora32.dll (Oracle), is either on your path or in the System directory in order for Silk Test to find it. The name of this DLL may vary, depending on the specifications and vendor of your ODBC driver.

### **Items Included with Silk Test**

When you install Silk Test, the following items are available:

- Silk Test Start Screen, which has direct links to all clients.
- Silk Test Workbench
- Silk Test Classic
- Silk Test Agents
- Silk Test Recorder
- Silk4NET
- Silk4J
- Product Notification Service This application resides in the system tray and will check for updates at a configurable interval.
- Online Help topics

Access the help from within each product from the **Help** menu.

• Release Notes

For information about new features, supported platforms and versions, known issues, and workarounds, refer to the Silk Test Release Notes, available from [http://supportline.microfocus.com/](http://supportline.microfocus.com/productdoc.aspx) [productdoc.aspx](http://supportline.microfocus.com/productdoc.aspx).

• Tutorials

Access the tutorials from **Start** > **Programs** > **Silk** > **Silk Test** > **Documentation** > **Tutorials** or **Help** > **Tutorials**.

You must have Adobe Acrobat Reader™ to view PDF documents.

- Sample applications that you can access online
	- Adobe Flex sample applications

Access Flex sample applications at <http://demo.borland.com/flex/SilkTest13.5/index.html>.

• Insurance Company Web application

Use the Insurance Company Web application with Silk Test Workbench's and Silk Test Classic's tutorials. You can access the Web application at: <http://demo.borland.com/InsuranceWebExtJS/>.

• Green Mountain Outpost (GMO) Web application

Use the GMO application with Silk Test Classic's tutorials. You can access the Web application at: <http://demo.borland.com/gmopost>

# <span id="page-11-0"></span>**Silk Test Licensing**

This section describes how to obtain a license policy for Silk Test and how to install SilkMeter. You must have administrator privileges to install SilkMeter.

**Note:** Silk Test requires SilkMeter version 2008 or later as well as a Silk Test license policy.

Install SilkMeter once per license server. If you have multiple license servers, you need multiple license policy files, each one tied to a particular license server. A single SilkMeter license server can administer license policies for multiple products.

If you have received a Silk Test license policy, install the license policy on your license server. If you have not received a license policy, generate a license policy.

#### **Generating a Silk Test License Policy**

You need a license policy to run Silk Test. You can use our online license generator to generate a license policy. The online license generator requires an SSL-capable browser, such as Firefox or Internet Explorer. You will receive an email with instructions on how to generate your license policy. If you did not receive these instructions, contact customer care at <http://support.microfocus.com>.

## **Finding the Host ID**

- **1.** On the license server, open a command prompt and enter the command ipconfig/all. The license server lists its connection addresses.
- **2.** Note the host ID, which is the MAC Address or Physical Address of your LAN card, such as 00- BF-00-1C-D3-3D.

You must enter this information to obtain a license policy for Silk Test.

**Tip:** Depending on your system setup, including virtual machines and VPN connections, your computer might have several MAC addresses. Be sure to note the host ID of your physical LAN card.

### **SilkMeter Installation**

If you have the Silk Test license policy, you can install it when you install SilkMeter. To obtain a Silk Test license policy, access the online License Generator to generate a license policy.

A Silk Test license policy is not required to install SilkMeter on your license server. Using the SilkMeter **User Policy Administrator**, you can import the Silk Test license policy later. However, you must import the license policy before you can run Silk Test.

Install SilkMeter once per license server. If you have multiple license servers, you need multiple license policy files, each one tied to a particular license server. A single SilkMeter license server can administer license policies for multiple products.

#### **SilkMeter License Server Requirements**

Before installing SilkMeter, refer to the Release Notes to ensure that the license server meets the requirements.

# <span id="page-12-0"></span>**Uninstalling a Previous Version of SilkMeter**

If SilkMeter is installed on the license server, you must uninstall it before installing the latest version of SilkMeter.

- **1.** Click **Start** > **Programs** > **Silk** > **SilkMeter** > **Uninstall**.
- **2.** Click **Yes** to uninstall SilkMeter. The **Remove Settings** dialog box opens.
- **3.** Click **No** to keep your SilkMeter settings.

**Attention:** You must click **No** to preserve license policies that currently exist on your SilkMeter license server.

**4.** Reboot your computer.

SilkMeter is uninstalled, and you can install the latest version of SilkMeter.

## **Installing SilkMeter on Your License Server**

Before installing SilkMeter, verify the following information:

- Your user account possesses administrator privileges.
- An instance of SilkMeter is not installed on your license server.
- **1.** Locate the SilkMeter executable file SilkMeter.exe and perform the appropriate steps, as follows:
	- If you have a Silk Test CD, insert the CD. If the setup program does not start automatically, manually start the SilkMeter setup program by choosing **Start** > **Run** and entering <cddrive>:\SilkMeter \SilkMeter.exe.
	- If you have already downloaded SilkMeter, perform the following steps:
		- **1.** Navigate to the location where you saved the EXE file.
		- **2.** Double-click the EXE file.
	- If you are downloading SilkMeter:
		- **1.** Visit <http://supportline.microfocus.com/licensing/silkmeter.asp>.
		- **2.** Click **SilkMeter 2008** and then click **Save File**.
		- **3.** Specify the location to which you want to save this file, and then click **Save**.

Alternative: Run the file from your browser by double-clicking the EXE file.

- **4.** Navigate to the location where you saved the EXE file.
- **5.** Double-click the EXE file.

The InstallShield wizard opens.

- **2.** Click **Next** to continue. Setup extracts the files to a temporary directory.
- **3.** Click **Next** to continue. The **License Agreement** opens.
- **4.** Read the license agreement carefully. If you accept the terms of the agreement, click **Yes** to continue. The **Enter Installation Path and Configuration Directory for SilkMeter Runtime** page opens.
- **5.** Click **Next** to install SilkMeter in the default directory and to use the default configuration folder, \cfg. The **Enter Host Name** page opens.
- **6.** Enter or verify the hostname and port, then click **Next**.

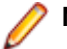

**Note:** The hostname is the name of the computer on which SilkMeter is installed.

The **Select Program Folder** page opens.

**7.** In the **Program Folders** text box, accept the default program folder, Silk\SilkMeter, or specify a different program folder, and then click **Next** to continue. Setup installs SilkMeter. Upon completion, the **Install SilkMeter Policy** page opens.

- <span id="page-13-0"></span>**8.** Perform one of the following steps:
	- If you already have a Silk Test license policy, click **[...]** to navigate to the location where you saved the Silk Test license policy file, license.pol, and then click **Open**. Click **Finish** to install the Silk Test license policy.
	- If you do not have a Silk Test license policy, click **Finish**. You can import the Silk Test license policy when you receive it. Instructions for importing Silk Test license files are available from the online License Generator and in SilkMeter Runtime Help.

The **View Release Notes** page opens.

**9.** Click **Yes** to view the SilkMeter Release Notes, or click **No** to continue the installation without viewing the release notes. The **InstallShield Wizard Complete** page opens.

**10.**Click **Finish** to complete the installation process.

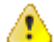

**Important:** If setup prompts you to restart the computer, make sure to do so.

## **Modifying Your License Server Configuration**

Use the **Select SilkMeter License Server** utility to modify or repair your license server configuration. This utility is installed with your Silk Test installation and checks your local system for the existence of SilkMeter license server configuration files. If the files are found, the configuration and type of license server are displayed and used for licensing. If no configuration data is found, the **Select SilkMeter License Server** dialog box displays the default settings.

- **1.** Click **Start** > **Programs** > **Silk** > **Silk Test** > **Administration** > **Change your License Server Configuration**. The **Select SilkMeter License Server** utility opens.
- **2.** In the **Application** list box, select the product for which you want to configure the license server.
- **3.** Click the **Using local or remote server** option button to configure a SilkMeter license server.
- **4.** In the **License Server Host** text box, type the computer name for the SilkMeter license server. Unless your network administrator has defined a different port, do not change the **Port Number**.
- **5.** Click **Apply** to generate the license server configuration.
- **6.** Click **Test Connection** to verify that a SilkMeter server is accessible on the specified host and port. If the connection is successful, the **Status** text box displays a SUCCESS message.
	- **Note:** In some cases, specifying the simple name of the license server in the **License Server Host** text box, such as licenseserver, might not work. A message box stating there is no license server running on the hostname you specified opens. To resolve this issue, specify the hostname by using a fully qualified name, such as licenseserver.mycompany.com.
- **7.** Click **Close** to complete the license server configuration.

# <span id="page-14-0"></span>**Installing Silk Test**

This section explains the setup options that are available when installing Silk Test.

### **Installation Prerequisites**

Before installing Silk Test, verify the following information:

- Your user account possesses local administrator privileges.
- The file msvcp60.dll is installed in the Windows System32 directory (windows\system32 or winnt \system32).

This file is installed automatically as part of the standard Windows installation. If msvcp60.dll is not in your System32 directory, use Windows Explorer to search for the file, then copy it to the System32 directory. If you cannot find this file on your system, search for the file on your installation CD, or upgrade to the latest service pack.

• On Windows 2008 R2 64-bit machines, ensure that .NET 3.5 SP1 is installed.

You can install the **.NET Framework 3.5.1 Features** from the **Add Features Wizard** in **Server Manager**. Or you can download it from the Microsoft Web site.

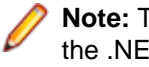

**Note:** To use .NET Framework with a server system, for example Windows Server 2008, enable the .NET Framework in **Server Manager**. If you do not enable the .NET Framework, a dialog box opens, which states that you must use the Role Management Tool, and the Silk Test setup process stops.

## **Resetting the TEMP Environment Variable**

If your Windows TEMP environment variable does not point to a valid directory, an error message is displayed. To successfully install Silk Test, your TEMP environment variable must point to a valid directory.

- **1.** Choose **Start** > **Settings** > **Control Panel**.
- **2.** Double-click **System**.
- **3.** Click the **Advanced** tab, and then click **Environment Variables**.
- **4.** Under **User Variables** or **System Variables**, double-click the TEMP variable.
- **5.** Enter a valid directory, and then click **OK**.
- **6.** Restart the Silk Test installation by double-clicking the EXE file.

### **Downloading the Silk Test Executable File**

Download the Silk Test executable file if you do not have the installation CD.

- **1.** Navigate to <http://supportline.microfocus.com/>.
- **2.** Type your customer ID and password in the **User Name** and **Password** text boxes.
- **3.** Click **Submit** and then navigate to Silk Test and select the version that you want to install.
- **4.** Specify the location to which you want to save this file, and then click **Save**. Alternative: Run the file from your browser by double-clicking the EXE file.

Use the executable file to install Silk Test.

### <span id="page-15-0"></span>**Installing the Standard Suite of Silk Test Products**

Before you start, download the Silk Test executable file or insert the SilkTest CD into the CD drive.

Install the standard installation of Silk Test, including Silk Test Workbench, the Silk Test Agents, Silk Test Recorder, Silk4J, and Silk4NET. The standard installation enables you to record, script, execute, and view the results of tests.

**1.** Locate and double-click the Silk Test executable file.

If you have a Silk Test CD, insert your CD. If the setup program does not start automatically, manually start the Silk Test setup program by choosing **Start** > **Run** and entering <cddrive>:\setup.exe.

**Note:** If your Windows TEMP environment variable does not point to a valid directory, an error message is displayed. To successfully install Silk Test, your TEMP environment variable must point to a valid directory.

#### The **InstallAnywhere** wizard opens.

**2.** If you previously installed a version of Silk Test, click **Uninstall** and then click **Next** to remove all installed features.

You must uninstall any earlier versions before you install a new version.

- **3.** Click **Next**. The **License Agreement** opens.
- **4.** Read the license agreement carefully. If you accept the terms of the agreement, click **I accept the terms of the License Agreement**.
- **5.** Click **Next**. The **Choose Install Set** page opens.
- **6.** Select **Standard** from the list.

The standard installation enables you to record, script, execute, and view the results of tests and it is the default setting.

- **7.** To include additional shortcut icons, check one or both of the following check boxes:
	- **On the Desktop** Adds icons to the desktop.
	- **In the Quick Launch Bar** Adds icons to the Quick Launch toolbar.
- **8.** Click **Next**. The **Choose Install Folder** page opens.
- **9.** To change the default installation directory, perform the following steps:
	- a) Click **Choose**. The **Browse For Folder** dialog box opens.
	- b) Specify the folder in which you want to install Silk Test, and then click **OK** to return to the **Choose Install Folder** page.

**Note:** Silk Test must be installed on a local drive. An error message appears if you specify an invalid installation destination.

The location displays in the **Where Would You Like to Install?** text box.

#### **10.**Click **Next**. The **Welcome to Silk4J** page opens.

- **11.**Specify whether you want to install a new Eclipse environment when you install Silk4J.
	- a) Click one of the following option buttons:
		- **Download Eclipse (92MB) and install Silk4J** To install Silk4J and an Eclipse 3.7.2 environment, click this option.
		- **Install Silk4J and use an existing Eclipse environment** To use an existing Eclipse environment with Silk4J, click this option. Click **Browse** and navigate to the Eclipse environment that you want to use.
		- **Install Silk4J manually** To install Silk4J into an Eclipse environment manually, click this option. A folder named dropins is created in the Silk Test installation directory. Copy this folder into a valid Eclipse directory to use Silk4J.

b) Click **Next**.

When installation completes, access the Eclipse environment by choosing **Start** > **Programs** > **Silk** > **Silk Test** > **Clients** > **Silk4J**. For instructions for using the plug-in, refer to the online help within the plug-in.

**12.**Specify whether you want to install Silk4NET for use with an existing Visual Studio environment.

The Silk4NET Visual Studio plug-in enables you to create VB.NET or C# test scripts directly in Visual Studio.

a) Click one of the following option buttons:

- **Install Silk4NET and use an existing Visual Studio 2010 environment** To use an existing Visual Studio 2010 environment, click this option.
- **Install Silk4NET manually** To complete the installation of Silk4NET at a later time, click this option. If Visual Studio 2010 is not installed on your machine, you must choose this option. Refer to Installing Silk4NET Visual Studio Plug-in Manually later in this guide for instructions.

b) Click **Next**.

When you start Visual Studio, a menu option appears for Silk4NET and the Silk4NET project is available from the **Installed Templates** list.

**13.**Specify whether you want to create Windows firewall exceptions.

**Note:** This step is only available for Windows XP, Windows Vista, Windows 7, and Windows Server 2008.

a) Click one of the following option buttons:

- **Yes** To have setup create firewall exceptions for all Silk Test executable files. As a result, you are not prompted to block or allow the executable files when you launch them.
- **No** To be prompted when you launch the Silk Test executable file.

b) Click **Next**.

**14.**Review the provided information and perform one of the following steps:

- To change any settings, click **Previous** to return to the appropriate page.
- If you are satisfied with the settings, click **Install** to start the installation process.
- **Tip:** If a message appears stating that there is not enough space while files are copying, redefine the TEMP area to a drive that contains more space. The installer uses the TEMP area for unzipping files. For example, if your TEMP area is  $d:\temp$  and you are installing to  $e:$ \SilkTest, the E drive may contain enough space for the installation, but the D drive is the limiting factor.

The status bar provides information about the installation process. Upon completion, the **Choose Licensing Mode** page opens.

**15.**Click one of the following option buttons:

- **Evaluation version** Installs an evaluation version of Silk Test, which grants you full product functionality for 30 days. To upgrade to a full version at a later point in time, contact your sales representative.
- **Full version** Installs an unrestricted version of Silk Test, which requires a license.

**16.**To install the license file, perform the following steps:

a) Click **Configure your license server** and then click **Next**.

The license utility checks your local system for the existence of SilkMeter license server configuration files. If the files are found, the configuration and type of license server are displayed and used for licensing. If no configuration data is found, the **Select SilkMeter License Server** page is displayed with the default settings.

- b) From the **Application** list box, select **Silk Test** as the application you are licensing.
- c) Click one of the following option buttons:

<span id="page-17-0"></span>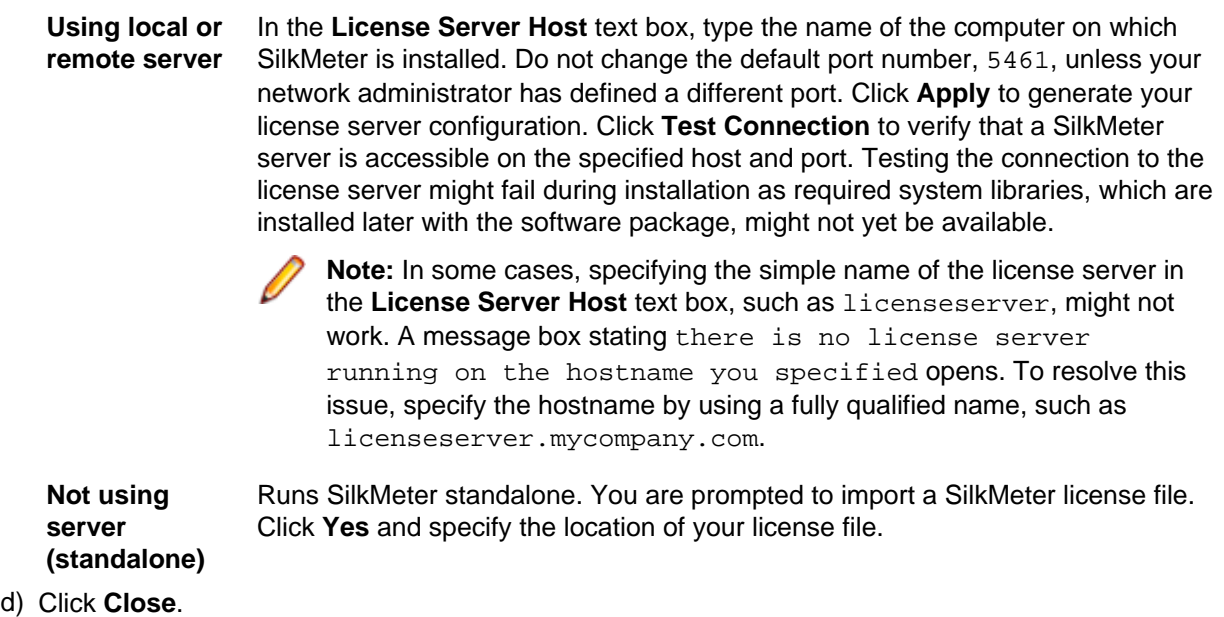

**Fastpath:** A working network connection is required when running Silk Test with a remote SilkMeter license server. If you need to verify that the network is working, choose **Start** > **Run**, and then type ping localhost or ping <license server name>, or open a command prompt and type either of those commands.

The **Install Complete** page opens.

**17.**Click **Done**.

### **Installing the Complete Suite of Silk Test Products**

Before you start, download the Silk Test executable file or insert the SilkTest CD into the CD drive.

Install the complete installation of Silk Test. The complete installation includes Silk Test Classic, Classic Agent, and Silk TrueLog Explorer in addition to Silk Test Workbench, the Silk Test Open Agent, Silk Test Recorder, Silk4J, and Silk4NET.

**1.** Locate and double-click the Silk Test executable file.

If you have a Silk Test CD, insert your CD. If the setup program does not start automatically, manually start the Silk Test setup program by choosing **Start** > **Run** and entering <cddrive>:\setup.exe.

**Note:** If your Windows TEMP environment variable does not point to a valid directory, an error message is displayed. To successfully install Silk Test, your TEMP environment variable must point to a valid directory.

#### The **InstallAnywhere** wizard opens.

**2.** If you previously installed a version of Silk Test, click **Uninstall** and then click **Next** to remove all installed features.

You must uninstall any earlier versions before you install a new version.

- **3.** Click **Next**. The **License Agreement** opens.
- **4.** Read the license agreement carefully. If you accept the terms of the agreement, click **I accept the terms of the License Agreement**.
- **5.** Click **Next**. The **Choose Install Set** page opens.
- **6.** Select **Complete** from the list.

The complete installation enables you to record, script, execute, and view the results of tests. Checkmarks display next to each option except Silk Test Runtime.

**Note:** The complete installation includes the Silk Test Windows and .NET extension kits, which are included as part of the Silk Test Classic Agent installation.

**7.** To include additional shortcut icons, check one or both of the following check boxes:

- **On the Desktop** Adds icons to the desktop.
- **In the Quick Launch Bar** Adds icons to the Quick Launch toolbar.
- **8.** Click **Next**. The **Choose Install Folder** page opens.
- **9.** To change the default installation directory, perform the following steps:
	- a) Click **Choose**. The **Browse For Folder** dialog box opens.
	- b) Specify the folder in which you want to install Silk Test, and then click **OK** to return to the **Choose Install Folder** page.

**Note:** You cannot install Silk Test and Silk Test Runtime on the same machine.

**Note:** Silk Test must be installed on a local drive. An error message appears if you specify an invalid installation destination.

The location displays in the **Where Would You Like to Install?** text box.

**10.**Click **Next**. The **Welcome to Silk4J** page opens.

**11.**Specify whether you want to install a new Eclipse environment when you install Silk4J.

- a) Click one of the following option buttons:
	- **Download Eclipse (92MB) and install Silk4J** To install Silk4J and an Eclipse 3.7.2 environment, click this option.
	- **Install Silk4J and use an existing Eclipse environment** To use an existing Eclipse environment with Silk4J, click this option. Click **Browse** and navigate to the Eclipse environment that you want to use.
	- **Install Silk4J manually** To install Silk4J into an Eclipse environment manually, click this option. A folder named dropins is created in the Silk Test installation directory. Copy this folder into a valid Eclipse directory to use Silk4J.
- b) Click **Next**.

When installation completes, access the Eclipse environment by choosing **Start** > **Programs** > **Silk** > **Silk Test** > **Clients** > **Silk4J**. For instructions for using the plug-in, refer to the online help within the plug-in.

**12.**Specify whether you want to install Silk4NET for use with an existing Visual Studio environment.

The Silk4NET Visual Studio plug-in enables you to create VB.NET or C# test scripts directly in Visual Studio.

- a) Click one of the following option buttons:
	- **Install Silk4NET and use an existing Visual Studio 2010 environment** To use an existing Visual Studio 2010 environment, click this option.
	- **Install Silk4NET manually** To complete the installation of Silk4NET at a later time, click this option. If Visual Studio 2010 is not installed on your machine, you must choose this option. Refer to Installing Silk4NET Visual Studio Plug-in Manually later in this quide for instructions.
- b) Click **Next**.

When you start Visual Studio, a menu option appears for Silk4NET and the Silk4NET project is available from the **Installed Templates** list.

**13.**Select a default language to use when testing browser applications with the Classic Agent.

To switch to another language later, see the Help.

The browser include (.inc) file for the language you select is installed in the <Silk Test install> \Extend directory. All browser include files are installed in the <Silk Test Install>\Locale directory.

**14.**Verify the default browser for Web application testing and then click **Next**.

The Setup Program preselects the option in this dialog based on browser settings on your machine. For instance, if you are using Internet Explorer, it displays the version of IE installed on your machine.

To specify a different default browser for Silk Test Classic, select the appropriate browser. If you are not testing a Web application, click **None**, and then click **Next**.

Regardless of what you select, you can change this setting later within Silk Test Classic. Refer to the Silk Test Classic Help for instructions on changing your default browser or browser extensions after installation.

**Note:** If your default browser is Internet Explorer, you might receive a message that your browser's third-party extensions are not enabled. You must enable this option in order for Silk Test Classic to recognize objects in browser pages. You can enable this option and then continue with the installation, or you can wait and enable the option after the installation is complete.

**15.**Specify whether you want to create Windows firewall exceptions.

**Note:** This step is only available for Windows XP, Windows Vista, Windows 7, and Windows Server 2008.

a) Click one of the following option buttons:

- **Yes** To have setup create firewall exceptions for all Silk Test executable files. As a result, you are not prompted to block or allow the executable files when you launch them.
- **No** To be prompted when you launch the Silk Test executable file.
- b) Click **Next**.

**16.**Review the provided information and perform one of the following steps:

- To change any settings, click **Previous** to return to the appropriate page.
- If you are satisfied with the settings, click **Install** to start the installation process.

**Tip:** If a message appears stating that there is not enough space while files are copying, redefine the TEMP area to a drive that contains more space. The installer uses the TEMP area for unzipping files. For example, if your TEMP area is  $d:\temp$  and you are installing to  $e:$ \SilkTest, the E drive may contain enough space for the installation, but the D drive is the limiting factor.

The status bar provides information about the installation process. Upon completion, the **Choose Licensing Mode** page opens.

**17.**Click one of the following option buttons:

- **Evaluation version** Installs an evaluation version of Silk Test, which grants you full product functionality for 30 days. To upgrade to a full version at a later point in time, contact your sales representative.
- **Full version** Installs an unrestricted version of Silk Test, which requires a license.

**18.**To install the license file, perform the following steps:

a) Click **Configure your license server** and then click **Next**.

The license utility checks your local system for the existence of SilkMeter license server configuration files. If the files are found, the configuration and type of license server are displayed and used for licensing. If no configuration data is found, the **Select SilkMeter License Server** page is displayed with the default settings.

- b) From the **Application** list box, select **Silk Test** as the application you are licensing.
- c) Click one of the following option buttons:

Using local or In the License Server Host text box, type the name of the computer on which **remote server** SilkMeter is installed. Do not change the default port number, 5461, unless your network administrator has defined a different port. Click **Apply** to generate your license server configuration. Click **Test Connection** to verify that a SilkMeter server is accessible on the specified host and port. Testing the connection to the <span id="page-20-0"></span>license server might fail during installation as required system libraries, which are installed later with the software package, might not yet be available.

**Note:** In some cases, specifying the simple name of the license server in the **License Server Host** text box, such as licenseserver, might not work. A message box stating there is no license server running on the hostname you specified opens. To resolve this issue, specify the hostname by using a fully qualified name, such as licenseserver.mycompany.com.

**Not using (standalone)** Runs SilkMeter standalone. You are prompted to import a SilkMeter license file. Click **Yes** and specify the location of your license file.

d) Click **Close**.

**server**

**Fastpath:** A working network connection is required when running Silk Test with a remote SilkMeter license server. If you need to verify that the network is working, choose **Start** > **Run**, and then type ping localhost or ping <license server name>, or open a command prompt and type either of those commands.

#### The **Install Complete** page opens.

**19.**Specify whether you want to restart the system to complete the installation and then click **Done**.

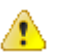

**Attention:** You must restart your computer for Silk Test Classic to work properly.

#### **Installing Silk Test Workbench**

Silk Test Workbench is the new, native quality testing environment that offers .NET scripting for power users and innovative storyboard-based visual tests to make testing more accessible. Silk Test Workbench is automatically installed when you choose a complete or standard installation. If you choose a basic installation, you can install Silk Test Workbench without any other components. When you install Silk Test Workbench, the Open Agent is also installed. The Open Agent is required to run Silk Test Workbench.

**1.** Locate and double-click the Silk Test executable file.

If you have a Silk Test CD, insert your CD. If the setup program does not start automatically, manually start the Silk Test setup program by choosing **Start** > **Run** and entering <cddrive>:\setup.exe.

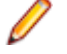

**Note:** If your Windows TEMP environment variable does not point to a valid directory, an error message is displayed. To successfully install Silk Test, your TEMP environment variable must point to a valid directory.

#### The **InstallAnywhere** wizard opens.

**2.** If you previously installed a version of Silk Test, click **Uninstall** and then click **Next** to remove all installed features.

You must uninstall any earlier versions before you install a new version.

- **3.** Click **Next**. The **License Agreement** opens.
- **4.** Read the license agreement carefully. If you accept the terms of the agreement, click **I accept the terms of the License Agreement**.
- **5.** Click **Next**. The **Choose Install Set** page opens.
- **6.** Select **Basic** from the list.

The basic installation installs Silk Test Workbench, Silk Test Recorder, and the Open Agent.

- **7.** To include additional shortcut icons, check one or both of the following check boxes:
	- **On the Desktop** Adds icons to the desktop.
- **In the Quick Launch Bar** Adds icons to the Quick Launch toolbar.
- **8.** Click **Next**. The **Choose Install Folder** page opens.
- **9.** To change the default installation directory, perform the following steps:
	- a) Click **Choose**. The **Browse For Folder** dialog box opens.
	- b) Specify the folder in which you want to install Silk Test, and then click **OK** to return to the **Choose Install Folder** page.

**Note:** You cannot install Silk Test and Silk Test Runtime on the same machine.

**Note:** Silk Test must be installed on a local drive. An error message appears if you specify an invalid installation destination.

The location displays in the **Where Would You Like to Install?** text box.

#### **10.**Click **Next**. The **Firewall Exceptions** page opens.

**11.**Specify whether you want to create Windows firewall exceptions.

**Note:** This step is only available for Windows XP, Windows Vista, Windows 7, and Windows Server 2008.

- a) Click one of the following option buttons:
	- **Yes** To have setup create firewall exceptions for all Silk Test executable files. As a result, you are not prompted to block or allow the executable files when you launch them.
	- **No** To be prompted when you launch the Silk Test executable file.
- b) Click **Next**.

**12.**Review the provided information and perform one of the following steps:

- To change any settings, click **Previous** to return to the appropriate page.
- If you are satisfied with the settings, click **Install** to start the installation process.

**Tip:** If a message appears stating that there is not enough space while files are copying, redefine the TEMP area to a drive that contains more space. The installer uses the TEMP area for unzipping files. For example, if your TEMP area is  $d:\temp$  and you are installing to  $e:$ \SilkTest, the E drive may contain enough space for the installation, but the D drive is the limiting factor.

The status bar provides information about the installation process. Upon completion, the **Choose Licensing Mode** page opens.

**13.**Click one of the following option buttons:

- **Evaluation version** Installs an evaluation version of Silk Test, which grants you full product functionality for 30 days. To upgrade to a full version at a later point in time, contact your sales representative.
- **Full version** Installs an unrestricted version of Silk Test, which requires a license.

**14.**To install the license file, perform the following steps:

a) Click **Configure your license server** and then click **Next**.

The license utility checks your local system for the existence of SilkMeter license server configuration files. If the files are found, the configuration and type of license server are displayed and used for licensing. If no configuration data is found, the **Select SilkMeter License Server** page is displayed with the default settings.

- b) From the **Application** list box, select **Silk Test** as the application you are licensing.
- c) Click one of the following option buttons:

**Using local or remote server** In the **License Server Host** text box, type the name of the computer on which SilkMeter is installed. Do not change the default port number, 5461, unless your network administrator has defined a different port. Click **Apply** to generate your

<span id="page-22-0"></span>license server configuration. Click **Test Connection** to verify that a SilkMeter server is accessible on the specified host and port. Testing the connection to the license server might fail during installation as required system libraries, which are installed later with the software package, might not yet be available.

**Note:** In some cases, specifying the simple name of the license server in the **License Server Host** text box, such as licenseserver, might not work. A message box stating there is no license server running on the hostname you specified opens. To resolve this issue, specify the hostname by using a fully qualified name, such as licenseserver.mycompany.com.

Runs SilkMeter standalone. You are prompted to import a SilkMeter license file. Click **Yes** and specify the location of your license file.

**Not using server (standalone)**

d) Click **Close**.

**Fastpath:** A working network connection is required when running Silk Test with a remote SilkMeter license server. If you need to verify that the network is working, choose **Start** > **Run**, and then type ping localhost or ping <license server name>, or open a command prompt and type either of those commands.

The **Install Complete** page opens. **15.**Click **Done**.

### **Installing Silk Test Runtime or the Silk Test Agents**

Before you start, download the Silk Test executable file or insert the SilkTest CD into the CD drive.

Use Silk Test Runtime to execute a set of tests and view the results.

Install the Silk Test Agent software on machines that are used for distributed testing.

**1.** Locate and double-click the Silk Test executable file.

If you have a Silk Test CD, insert your CD. If the setup program does not start automatically, manually start the Silk Test setup program by choosing **Start** > **Run** and entering <cddrive>:\setup.exe.

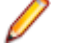

**Note:** If your Windows TEMP environment variable does not point to a valid directory, an error message is displayed. To successfully install Silk Test, your TEMP environment variable must point to a valid directory.

The **InstallAnywhere** wizard opens.

**2.** If you previously installed a version of Silk Test, click **Uninstall** and then click **Next** to remove all installed features.

You must uninstall any earlier versions before you install a new version.

- **3.** Click **Next**. The **License Agreement** opens.
- **4.** Read the license agreement carefully. If you accept the terms of the agreement, click **I accept the terms of the License Agreement**.
- **5.** Click **Next**. The **Choose Install Set** page opens.
- **6.** From the drop-down list, select **Agent/Runtime Only** and check the check boxes for the components that you want to install.
	- Check the **Open Agent** check box to perform distributed testing on tests in Silk4J, Silk Test Workbench, Silk Test Recorder, Silk4NET, and most of the technology types for Silk Test Classic.
	- Check the **Silk Test Classic Agent** check box to perform distributed testing in a traditional 4Test environment. The Silk Test Classic Agent software includes the Silk Test Unix Agent.

• Check the **Silk Test Classic Runtime** check box to execute a set of tests and view the results.

**Note:** The Agent installation includes the Silk Test Windows and .NET extension kits, which are included as part of the Silk Test Classic Agent installation.

- **7.** Click **Next**. The **Choose Install Folder** page opens.
- **8.** To change the default installation directory, perform the following steps:
	- a) Click **Choose**. The **Browse For Folder** dialog box opens.
	- b) Specify the folder in which you want to install Silk Test, and then click **OK** to return to the **Choose Install Folder** page.

**Note:** You cannot install Silk Test and Silk Test Runtime on the same machine.

**Note:** Silk Test must be installed on a local drive. An error message appears if you specify an invalid installation destination.

#### **9.** Click **Next**. The **Firewall Exceptions** page opens.

**10.**Specify whether you want to create Windows firewall exceptions.

**Note:** This step is only available for Windows XP, Windows Vista, Windows 7, and Windows Server 2008.

- a) Click one of the following option buttons:
	- **Yes** To have setup create firewall exceptions for all Silk Test executable files. As a result, you are not prompted to block or allow the executable files when you launch them.
	- **No** To be prompted when you launch the Silk Test executable file.
- b) Click **Next**.

**11.**Review the provided information and perform one of the following steps:

- To change any settings, click **Previous** to return to the appropriate page.
- If you are satisfied with the settings, click **Install** to start the installation process.
	- **Tip:** If a message appears stating that there is not enough space while files are copying, redefine the TEMP area to a drive that contains more space. The installer uses the TEMP area for unzipping files. For example, if your TEMP area is  $d:\temp$  and you are installing to  $e:$ \SilkTest, the E drive may contain enough space for the installation, but the D drive is the limiting factor.

The status bar provides information about the installation process. Upon completion, the **Choose Licensing Mode** page opens.

**12.**Click one of the following option buttons:

- **Evaluation version** Installs an evaluation version of Silk Test, which grants you full product functionality for 30 days. To upgrade to a full version at a later point in time, contact your sales representative.
- **Full version** Installs an unrestricted version of Silk Test, which requires a license.

**13.**To install the license file, perform the following steps:

a) Click **Configure your license server** and then click **Next**.

The license utility checks your local system for the existence of SilkMeter license server configuration files. If the files are found, the configuration and type of license server are displayed and used for licensing. If no configuration data is found, the **Select SilkMeter License Server** page is displayed with the default settings.

- b) From the **Application** list box, select **Silk Test** as the application you are licensing.
- c) Click one of the following option buttons:

Using local or In the License Server Host text box, type the name of the computer on which **remote server** SilkMeter is installed. Do not change the default port number, 5461, unless your <span id="page-24-0"></span>network administrator has defined a different port. Click **Apply** to generate your license server configuration. Click **Test Connection** to verify that a SilkMeter server is accessible on the specified host and port. Testing the connection to the license server might fail during installation as required system libraries, which are installed later with the software package, might not yet be available.

**Note:** In some cases, specifying the simple name of the license server in the **License Server Host** text box, such as licenseserver, might not work. A message box stating there is no license server running on the hostname you specified opens. To resolve this issue, specify the hostname by using a fully qualified name, such as licenseserver.mycompany.com.

**(standalone)** Runs SilkMeter standalone. You are prompted to import a SilkMeter license file. Click **Yes** and specify the location of your license file.

d) Click **Close**.

**Not using server**

**Fastpath:** A working network connection is required when running Silk Test with a remote SilkMeter license server. If you need to verify that the network is working, choose **Start** > **Run**, and then type ping localhost or ping <license server name>, or open a command prompt and type either of those commands.

The **Install Complete** page opens.

**14.**Specify whether you want to restart the system to complete the installation and then click **Done**.

**Attention:** You must restart your computer for Silk Test Classic to work properly.

**Note:** If you purchase a license for a Silk Test Agent but not Silk Test itself, then only the Agent, documentation and the Silk Test Bitmap Tool are accessible after you install Silk Test.

## **Installing the Classic Agent for Unix**

After you install the Silk Test Agent software, additional steps are required if you want to use the Silk Test Classic Agent for Unix.

**1.** On the computer where you installed the Silk Test Classic Agent software, locate the directory where the Silk Test Unix Agent TAR files are.

By default, this location is  $c:\P{Program \ Files\Silk\Silk \Silk \ Test\unit{\unifoldskip}{\onumber \def\on{\unifoldskip}{\onumber \def\on{\unifoldskip}{\onumber \def\on{\unifoldskip}{\onumber \def\on{\unifoldskip}{\onumber \def\on{\unifoldskip}{\onumber \def\on{\unifoldskip}{\onumber \def\on{\unifoldskip}{\onumber \def\on{\unifoldskip}{\onumber \def\on{\unifoldskip}{\onumber \def\on{\unifoldskip}{\onumber \def\on{\unifoldskip}{\onumber \def\on{\unifoldskip}{\onumber \def\on{\$ 

**2.** Copy the TAR file that is appropriate for your Unix machine.

Silk Test provides the following files:

- linux21 sp3.tar.qz For Linux 2.1
- linux30 sp3.tar.qz For Linux 3.0
- solaris\_sp3.tar.gz For Solaris 9 and 10
- **3.** Extract the TAR file on your Unix machine by typing tar xzf <filename>.tar.gz.

where <filename> is the appropriate file name for your version of Unix.

**4.** Change to the bin directory and then run a shell or cshell script. For instance, type:

```
cd bin
```

```
csh <filename>
```
**5.** Start the Agent.

## <span id="page-25-0"></span>**Installing Silk4J**

The Silk4J Eclipse plug-in enables you to create Java based test scripts directly in your Eclipse environment. Silk4J is automatically installed when you choose a standard or complete installation. If you choose a basic or custom installation, you can install Silk4J at a later time. When you install Silk4J, Silk Test Recorder and the Open Agent are also installed. Silk Test Recorder enables you to record tests rather than manually coding them. The Open Agent is required to run Silk4J and Silk Test Recorder.

**1.** Locate and double-click the Silk Test executable file.

If you have a Silk Test CD, insert your CD. If the setup program does not start automatically, manually start the Silk Test setup program by choosing **Start** > **Run** and entering <cddrive>:\setup.exe.

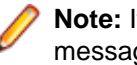

**Note:** If your Windows TEMP environment variable does not point to a valid directory, an error message is displayed. To successfully install Silk Test, your TEMP environment variable must point to a valid directory.

#### The **InstallAnywhere** wizard opens.

**2.** If you previously installed a version of Silk Test, click **Uninstall** and then click **Next** to remove all installed features.

You must uninstall any earlier versions before you install a new version.

- **3.** Click **Next**.The **License Agreement** opens.
- **4.** Read the license agreement carefully. If you accept the terms of the agreement, click **I accept the terms of the License Agreement**.
- **5.** Click **Next**.The **Choose Install Set** page opens.
- **6.** From the drop-down list, select **Custom** and then check the **Silk4J** check box. Silk4J, Silk Test Recorder, and the Open Agent will be installed.
- **7.** Click **Next**.The **Choose Install Folder** page opens.
- **8.** To change the default installation directory, perform the following steps:
	- a) Click **Choose**. The **Browse For Folder** dialog box opens.
	- b) Specify the folder in which you want to install Silk Test, and then click **OK** to return to the **Choose Install Folder** page.

The location displays in the **Where Would You Like to Install?** text box.

**9.** Click **Next**.The **Welcome to Silk4J** page opens.

**10.**Specify whether you want to install a new Eclipse environment when you install Silk4J.

- a) Click one of the following option buttons:
	- **Download Eclipse (92MB) and install Silk4J** To install Silk4J and an Eclipse 3.7.2 environment, click this option.
	- **Install Silk4J and use an existing Eclipse environment** To use an existing Eclipse environment with Silk4J, click this option. Click **Browse** and navigate to the Eclipse environment that you want to use.
	- **Install Silk4J manually** To install Silk4J into an Eclipse environment manually, click this option. A folder named dropins is created in the Silk Test installation directory. Copy this folder into a valid Eclipse directory to use Silk4J.

b) Click **Next**.

When installation completes, access the Eclipse environment by choosing **Start** > **Programs** > **Silk** > **Silk Test** > **Clients** > **Silk4J**. For instructions for using the plug-in, refer to the online help within the plug-in.

**11.**Specify whether you want to create Windows firewall exceptions.

**Note:** This step is only available for Windows XP, Windows Vista, Windows 7, and Windows Server 2008.

- a) Click one of the following option buttons:
	- **Yes** To have setup create firewall exceptions for all Silk Test executable files. As a result, you are not prompted to block or allow the executable files when you launch them.
	- **No** To be prompted when you launch the Silk Test executable file.
- b) Click **Next**.

**12.**Review the provided information and perform one of the following steps:

- To change any settings, click **Previous** to return to the appropriate page.
- If you are satisfied with the settings, click **Install** to start the installation process.

**Tip:** If a message appears stating that there is not enough space while files are copying, redefine the TEMP area to a drive that contains more space. The installer uses the TEMP area for unzipping files. For example, if your TEMP area is  $d:\temp$  and you are installing to  $e:$ \SilkTest, the E drive may contain enough space for the installation, but the D drive is the limiting factor.

The status bar provides information about the installation process. Upon completion, the **Choose Licensing Mode** page opens.

**13.**Click one of the following option buttons:

- **Evaluation version** Installs an evaluation version of Silk Test, which grants you full product functionality for 30 days. To upgrade to a full version at a later point in time, contact your sales representative.
- **Full version** Installs an unrestricted version of Silk Test, which requires a license.

**14.**To install the license file, perform the following steps:

a) Click **Configure your license server** and then click **Next**.

The license utility checks your local system for the existence of SilkMeter license server configuration files. If the files are found, the configuration and type of license server are displayed and used for licensing. If no configuration data is found, the **Select SilkMeter License Server** page is displayed with the default settings.

- b) From the **Application** list box, select **Silk Test** as the application you are licensing.
- c) Click one of the following option buttons:

**Using local or remote server** In the **License Server Host** text box, type the name of the computer on which SilkMeter is installed. Do not change the default port number, 5461, unless your network administrator has defined a different port. Click **Apply** to generate your license server configuration. Click **Test Connection** to verify that a SilkMeter server is accessible on the specified host and port. Testing the connection to the license server might fail during installation as required system libraries, which are installed later with the software package, might not yet be available.

> **Note:** In some cases, specifying the simple name of the license server in the **License Server Host** text box, such as licenseserver, might not work. A message box stating there is no license server running on the hostname you specified opens. To resolve this issue, specify the hostname by using a fully qualified name, such as licenseserver.mycompany.com.

**Not using server (standalone)**

Runs SilkMeter standalone. You are prompted to import a SilkMeter license file. Click **Yes** and specify the location of your license file.

d) Click **Close**.

<span id="page-27-0"></span>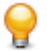

**Fastpath:** A working network connection is required when running Silk Test with a remote SilkMeter license server. If you need to verify that the network is working, choose **Start** > **Run**, and then type ping localhost or ping <license server name>, or open a command prompt and type either of those commands.

The **Install Complete** page opens.

**15.**Click **Done**.

**16.**Restart Eclipse if it was running when you performed the Silk4J installation.

When installation completes, access the Eclipse environment by clicking **Start** > **Programs** > **Silk** > **Silk Test** > **Clients** > **Silk4J**. For instructions for using the plug-in, refer to the online help within the plug-in.

## **Installing the Silk4J Eclipse Plug-in Manually**

The Silk4J Eclipse plug-in enables you to create Java-based test scripts directly in your Eclipse environment. You can install the Silk4J Eclipse plug-in when you install Silk Test using the Silk Test installation wizard.

Use this procedure:

- If you upgrade your version of Eclipse after you install the Silk4J plug-in.
- If you chose the **Install Silk4J manually** option during installation.
- If you did not install the Silk4J Eclipse plug-in when you installed Silk Test, and you want to install it manually.
- **1.** Perform one of the following steps:
	- If you chose the **Install Silk4J Manually** option during installation, locate the dropins folder in the Silk Test installation directory.

By default the location is C:\Program Files\Silk\Silk Test\dropins.

• Create a dropins folder in the Silk Test installation directory and then create a  $Si1k4J.link$  file that contains the following text:

path=<Silk Test Install Directory>/ng/Silk4J

For example, you might add:

path=C:/Program Files/Silk/Silk Test/ng/Silk4J

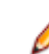

**Note:** The path requires forward slashes.

**2.** Copy the Silk4J.link file and paste it into the Eclipse dropins folder.

For example, if your Eclipse environment is installed at  $C:\E$ clipse, copy the  $Silk4J.link$  file to  $C:$ \Eclipse\dropins.

**3.** Restart Eclipse if it was running when you performed the Silk4J installation.

When installation completes, access the Eclipse environment by clicking **Start** > **Programs** > **Silk** > **Silk Test** > **Clients** > **Silk4J**. For instructions for using the plug-in, refer to the online help within the plug-in.

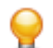

Tip: If you encounter problems starting Silk4J, start Eclipse with the parameter -clean one time.

## **Enabling and Disabling Rumba**

Rumba is the world's premier Windows desktop terminal emulation solution. Rumba provides connectivity solutions to mainframes, mid-range, UNIX, Linux, and HP servers.

#### <span id="page-28-0"></span>**Enabling Support**

Before you can record and replay Rumba scripts, you need to enable support:

- **1.** Install Rumba desktop client software version 8.1 or later.
- **2.** Click **Start** > **Programs** > **Silk** > **Silk Test** > **Administration** > **Rumba plugin** > **Enable Silk Test Rumba plugin**.

#### **Disabling Support**

Click **Start** > **Programs** > **Silk** > **Silk Test** > **Administration** > **Rumba plugin** > **Disable Silk Test Rumba plugin**.

#### **Installing Silk4NET**

The Silk4NET Visual Studio plug-in enables you to create VB.NET or C# test scripts directly in Visual Studio. Silk4NET is automatically installed when you choose a standard or complete installation. If you choose a basic or custom installation, you can install Silk4NET at a later time. When you install Silk4NET, Silk Test Recorder and the Open Agent are also installed. Silk Test Recorder enables you to record tests rather than manually coding them. The Open Agent is required to run Silk4NET and Silk Test Recorder.

**1.** Locate and double-click the Silk Test executable file.

If you have a Silk Test CD, insert your CD. If the setup program does not start automatically, manually start the Silk Test setup program by choosing **Start** > **Run** and entering <cddrive>:\setup.exe.

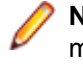

**Note:** If your Windows TEMP environment variable does not point to a valid directory, an error message is displayed. To successfully install Silk Test, your TEMP environment variable must point to a valid directory.

#### The **InstallAnywhere** wizard opens.

**2.** If you previously installed a version of Silk Test, click **Uninstall** and then click **Next** to remove all installed features.

You must uninstall any earlier versions before you install a new version.

- **3.** Click **Next**.The **License Agreement** opens.
- **4.** Read the license agreement carefully. If you accept the terms of the agreement, click **I accept the terms of the License Agreement**.
- **5.** Click **Next**.The **Choose Install Set** page opens.
- **6.** From the drop-down list, select **Custom** and then check the Silk4NET check box. Silk4NET, Silk Test Recorder, and the Open Agent will be installed.
- **7.** Specify whether you want to install Silk4NET for use with an existing Visual Studio environment. The Silk4NET Visual Studio plug-in enables you to create VB.NET or C# test scripts directly in Visual Studio.
	- a) Click one of the following option buttons:
		- **Install Silk4NET and use an existing Visual Studio 2010 environment** To use an existing Visual Studio 2010 environment, click this option.
		- **Install Silk4NET manually** To complete the installation of Silk4NET at a later time, click this option. If Visual Studio 2010 is not installed on your machine, you must choose this option. Refer to Installing Silk4NET Visual Studio Plug-in Manually later in this guide for instructions.
	- b) Click **Next**.

When you start Visual Studio, a menu option appears for Silk4NET and the Silk4NET project is available from the **Installed Templates** list.

**8.** To include additional shortcut icons, check one or both of the following check boxes:

- **On the Desktop** Adds icons to the desktop.
- **In the Quick Launch Bar** Adds icons to the Quick Launch toolbar.
- **9.** Click **Next**.The **Choose Install Folder** page opens.

**10.**To change the default installation directory, perform the following steps:

- a) Click **Choose**. The **Browse For Folder** dialog box opens.
- b) Specify the folder in which you want to install Silk Test, and then click **OK** to return to the **Choose Install Folder** page.

The location displays in the **Where Would You Like to Install?** text box.

#### **11.**Click **Next**.

**12.**Specify whether you want to create Windows firewall exceptions.

**Note:** This step is only available for Windows XP, Windows Vista, Windows 7, and Windows Server 2008.

- a) Click one of the following option buttons:
	- **Yes** To have setup create firewall exceptions for all Silk Test executable files. As a result, you are not prompted to block or allow the executable files when you launch them.
	- **No** To be prompted when you launch the Silk Test executable file.
- b) Click **Next**.

**13.**Review the provided information and perform one of the following steps:

- To change any settings, click **Previous** to return to the appropriate page.
- If you are satisfied with the settings, click **Install** to start the installation process.

**Tip:** If a message appears stating that there is not enough space while files are copying, redefine the TEMP area to a drive that contains more space. The installer uses the TEMP area for unzipping files. For example, if your TEMP area is  $d:\temp$  and you are installing to  $e:$ \SilkTest, the E drive may contain enough space for the installation, but the D drive is the limiting factor.

The status bar provides information about the installation process. Upon completion, the **Choose Licensing Mode** page opens.

**14.**Click one of the following option buttons:

- **Evaluation version** Installs an evaluation version of Silk Test, which grants you full product functionality for 30 days. To upgrade to a full version at a later point in time, contact your sales representative.
- **Full version** Installs an unrestricted version of Silk Test, which requires a license.

**15.**To install the license file, perform the following steps:

a) Click **Configure your license server** and then click **Next**.

The license utility checks your local system for the existence of SilkMeter license server configuration files. If the files are found, the configuration and type of license server are displayed and used for licensing. If no configuration data is found, the **Select SilkMeter License Server** page is displayed with the default settings.

- b) From the **Application** list box, select **Silk Test** as the application you are licensing.
- c) Click one of the following option buttons:

**Using local or remote server** In the **License Server Host** text box, type the name of the computer on which SilkMeter is installed. Do not change the default port number, 5461, unless your network administrator has defined a different port. Click **Apply** to generate your license server configuration. Click **Test Connection** to verify that a SilkMeter server is accessible on the specified host and port. Testing the connection to the license server might fail during installation as required system libraries, which are installed later with the software package, might not yet be available.

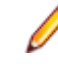

**Note:** In some cases, specifying the simple name of the license server in the **License Server Host** text box, such as licenseserver, might not work. A message box stating there is no license server running on the hostname you specified opens. To resolve this issue, specify the hostname by using a fully qualified name, such as licenseserver.mycompany.com.

<span id="page-30-0"></span>**Not using server (standalone)** Runs SilkMeter standalone. You are prompted to import a SilkMeter license file. Click **Yes** and specify the location of your license file.

d) Click **Close**.

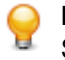

**Fastpath:** A working network connection is required when running Silk Test with a remote SilkMeter license server. If you need to verify that the network is working, choose **Start** > **Run**, and then type ping localhost or ping <license server name>, or open a command prompt and type either of those commands.

The **Install Complete** page opens.

#### **16.**Click **Done**.

**17.**Restart Visual Studio if it was running when you performed the Silk4NET installation.

When installation completes, a menu option appears for Silk4NET and the Silk4NET project is available from the **Installed Templates** list.

## **Installing the Silk4NET Visual Studio Plug-in Manually**

The Silk4NET Visual Studio plug-in enables you to create Visual Basic or C# test scripts directly in Visual Studio. You can install the Silk4NET Visual Studio plug-in when you install Silk Test using the Silk Test installation wizard.

Use this procedure:

- If you upgrade your version of Visual Studio after you install the Silk4NET plug-in.
- If you chose the **Install Silk4NET manually** option during installation.
- **1.** Locate the ItemTemplates and ProjectTemplates folders in Silk Test\installation directory\ng\Silk4NET.

By default the location is  $C:\Per\gamma m$  Files\Silk\Silk Test\ng\Silk4NET.

**2.** Copy the ItemTemplates and ProjectTemplates folders and paste them to Visual Studio 2010 installation directory\Common7\IDE\

For example, if your Visual Studio environment is installed at C:\Program Files\Microsoft Visual Studio\, copy the folders to C:\Program Files\Microsoft Visual Studio 9.0\Common7\IDE.

- **3.** In Visual Studio, choose **Tools** > **Options** > **Environment** > **Add-in/Macros Security**.
- **4.** Click **Add** and then add the path to Silk Test\installation directory\ng\Silk4NET\Addins. A menu option appears for Silk4NET and the Silk4NET project is available from the **Installed Templates** list.

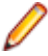

**Note:** If the Silk4NET menu option and templates list do not display, start the deveny.com with the parameter "/setup". For instance, type:

"<VS10InstallDir>\Common7\IDE\devenv.com /setup"

<span id="page-31-0"></span>**5.** If you are upgrading from one version to another, you must manually remove the online help by typing the following command:

```
HelpLibManager.exe /product VS /version 100 /locale en-us /uninstall /
silent /vendor "Micro Focus" /mediaBookList "Silk4NET" /productName 
"SilkTest 2010"
```
By default, the Help Library Manager EXE file is located at C:\Program Files\Microsoft Help Viewer\v1.0.

**6.** To install the Silk4NET online help, type:

```
HelpLibManager.exe /product VS /version 100 /locale en-us /silent /
sourceMedia "<SilkTest installation directory>\nq\Silk4NET\Documentation
\helpcontentsetup.msha"
```
By default, the Help Library Manager EXE file is located at C:\Program Files\Microsoft Help Viewer\v1.0.

#### **Installing Silk Test Classic**

Before you start, download the Silk Test executable file or insert the SilkTest CD into the CD drive.

Silk Test Classic is automatically installed when you choose a complete installation. If you choose a custom installation, you can install Silk Test Classic to use only the traditional 4Test interface and tools. When you install Silk Test Classic, Silk Test Recorder, Silk Test Classic Agent, and the Open Agent are also installed. Silk Test Recorder enables you to record tests rather than manually coding them. Silk Test Classic uses the Classic Agent or the Open Agent to connect to supported technology domains. While the Open Agent is required for the Silk Test Recorder.

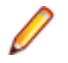

**Note:** If User Account Control (UAC) is activated on your system, we recommend that you install Silk Test Classic into a different location than the Program Files folder.

**1.** Locate and double-click the Silk Test executable file.

If you have a Silk Test CD, insert your CD. If the setup program does not start automatically, manually start the Silk Test setup program by choosing **Start** > **Run** and entering <cddrive>:\setup.exe.

**Note:** If your Windows TEMP environment variable does not point to a valid directory, an error message is displayed. To successfully install Silk Test, your TEMP environment variable must point to a valid directory.

#### The **InstallAnywhere** wizard opens.

**2.** If you previously installed a version of Silk Test, click **Uninstall** and then click **Next** to remove all installed features.

You must uninstall any earlier versions before you install a new version.

- **3.** Click **Next**. The **License Agreement** opens.
- **4.** Read the license agreement carefully. If you accept the terms of the agreement, click **I accept the terms of the License Agreement**.
- **5.** Click **Next**. The **Choose Install Set** page opens.
- **6.** From the drop-down list, select **Custom** and check the check box for **Silk Test Classic IDE**. When you install Silk Test Classic, Silk Test Recorder, Silk Test Classic Agent, and the Open Agent are also installed.
- **7.** To include additional shortcut icons, check one or both of the following check boxes:
	- **On the Desktop** Adds icons to the desktop.
	- **In the Quick Launch Bar** Adds icons to the Quick Launch toolbar.
- **8.** Click **Next**. The **Choose Install Folder** page opens.
- **9.** To change the default installation directory, perform the following steps:
- a) Click **Choose**. The **Browse For Folder** dialog box opens.
- b) Specify the folder in which you want to install Silk Test, and then click **OK** to return to the **Choose Install Folder** page.

**Note:** You cannot install Silk Test and Silk Test Runtime on the same machine.

**Note:** Silk Test must be installed on a local drive. An error message appears if you specify an invalid installation destination.

The location displays in the **Where Would You Like to Install?** text box.

#### **10.**Click **Next**.

**11.**Select a default language to use when testing browser applications with the Classic Agent.

To switch to another language later, see the Help.

The browser include (.inc) file for the language you select is installed in the <Silk Test install> \Extend directory. All browser include files are installed in the <Silk Test Install>\Locale directory.

**12.**Verify the default browser for Web application testing and then click **Next**.

The Setup Program preselects the option in this dialog based on browser settings on your machine. For instance, if you are using Internet Explorer, it displays the version of IE installed on your machine.

To specify a different default browser for Silk Test Classic, select the appropriate browser. If you are not testing a Web application, click **None**, and then click **Next**.

Regardless of what you select, you can change this setting later within Silk Test Classic. Refer to the Silk Test Classic Help for instructions on changing your default browser or browser extensions after installation.

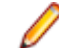

**Note:** If your default browser is Internet Explorer, you might receive a message that your browser's third-party extensions are not enabled. You must enable this option in order for Silk Test Classic to recognize objects in browser pages. You can enable this option and then continue with the installation, or you can wait and enable the option after the installation is complete.

**13.**Specify whether you want to create Windows firewall exceptions.

**Note:** This step is only available for Windows XP, Windows Vista, Windows 7, and Windows Server 2008.

- a) Click one of the following option buttons:
	- **Yes** To have setup create firewall exceptions for all Silk Test executable files. As a result, you are not prompted to block or allow the executable files when you launch them.
	- **No** To be prompted when you launch the Silk Test executable file.
- b) Click **Next**.

**14.**Review the provided information and perform one of the following steps:

- To change any settings, click **Previous** to return to the appropriate page.
- If you are satisfied with the settings, click **Install** to start the installation process.

**Tip:** If a message appears stating that there is not enough space while files are copying, redefine the TEMP area to a drive that contains more space. The installer uses the TEMP area for unzipping files. For example, if your TEMP area is  $d:\temp$  and you are installing to  $e:$ \SilkTest, the E drive may contain enough space for the installation, but the D drive is the limiting factor.

The status bar provides information about the installation process. Upon completion, the **Choose Licensing Mode** page opens.

**15.**Click one of the following option buttons:

- <span id="page-33-0"></span>• **Evaluation version** Installs an evaluation version of Silk Test, which grants you full product functionality for 30 days. To upgrade to a full version at a later point in time, contact your sales representative.
- **Full version** Installs an unrestricted version of Silk Test, which requires a license.

**16.**To install the license file, perform the following steps:

a) Click **Configure your license server** and then click **Next**.

The license utility checks your local system for the existence of SilkMeter license server configuration files. If the files are found, the configuration and type of license server are displayed and used for licensing. If no configuration data is found, the **Select SilkMeter License Server** page is displayed with the default settings.

- b) From the **Application** list box, select **Silk Test** as the application you are licensing.
- c) Click one of the following option buttons:

**Using local or remote server** In the **License Server Host** text box, type the name of the computer on which SilkMeter is installed. Do not change the default port number, 5461, unless your network administrator has defined a different port. Click **Apply** to generate your license server configuration. Click **Test Connection** to verify that a SilkMeter server is accessible on the specified host and port. Testing the connection to the license server might fail during installation as required system libraries, which are installed later with the software package, might not yet be available.

> **Note:** In some cases, specifying the simple name of the license server in the **License Server Host** text box, such as licenseserver, might not work. A message box stating there is no license server running on the hostname you specified opens. To resolve this issue, specify the hostname by using a fully qualified name, such as licenseserver.mycompany.com.

**(standalone)** Runs SilkMeter standalone. You are prompted to import a SilkMeter license file. Click **Yes** and specify the location of your license file.

d) Click **Close**.

**Not using server**

**Fastpath:** A working network connection is required when running Silk Test with a remote SilkMeter license server. If you need to verify that the network is working, choose **Start** > **Run**, and then type ping localhost or ping <license server name>, or open a command prompt and type either of those commands.

#### The **Install Complete** page opens.

**17.**Specify whether you want to restart the system to complete the installation and then click **Done**.

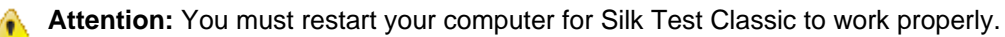

### **Uninstalling Silk Test**

When you install a new version of Silk Test, the wizard prompts you to uninstall any existing versions of Silk Test. You can also uninstall Silk Test from the programs menu at any time.

- **1.** Click **Start** > **Programs** > **Silk** > **Silk Test** > **Administration** > **Silk Test Uninstall**. The **InstallAnywhere** wizard opens the **Uninstall** Silk Test <version> page.
- **2.** To remove all files from the installation directory, check the **Remove all files** check box. If you check this check box, the following items or folders are removed:
	- The Access database and samples

<span id="page-34-0"></span>• The contents of [AppDATA]/Silk/Silk Test

For example, on Windows 7 this directory is located at:  $C:\Upsilon\$  [username]\AppData \Roaming\Silk\Silk Test

• The contents of [commonAppData]/Silk/Silk Test

For example, on Windows 7 this directory is located at: C:\ProgramData\Silk Test

• The contents of [commonAppData]/Silk/Silk Test Workbench

For example, on Windows 7 this directory is located at: C:\ProgramData\Silk Test Workbench

- **3.** Click **Uninstall**. If any files were not removed, a list of the files is provided.
- **4.** Click **Done**.

#### **Silk Test Silent Mode Installation**

During a typical user-driven installation, the install process gets its information from a user responding to dialog boxes. However, during a silent installation, the installation process gets its information from a properties file. Silent installation is especially useful if you want to distribute software over a LAN or the Internet by using remote installation tools. You can execute silent installs of the following types:

- Complete Installs Silk Test Workbench, the Silk Test Agents, Silk Test Recorder, Silk4J, Silk4NET, and Silk Test Classic.
- Standard Installs Silk Test Workbench, the Silk Test Open Agent, Silk Test Recorder, Silk4J, and Silk4NET.
- Basic Installs Silk Test Workbench and the Silk Test Open Agent.
- Agent/Runtime Installs Silk Test Runtime and the Silk Test Agents.

#### **Creating a Silent Installation Properties File**

Before you can run the installation package in silent mode, you must create a properties file that includes the settings for the installation.

- **1.** Open a text editor, such as Notepad.
- **2.** Paste the following example into the text editor, name the file, and then save the file with a .properties extension.

For example, you might call the file SilentInstall.properties.

```
# Silent Installation Execution Instructions:
################################
# Start the Install.exe (not Setup.exe) with the following arguments:
# -i silent -f [path to properties file][properties file]
# (You may use the direct or the relative path to the properties file)
#
# example: install.exe -i silent -f SilentInstall.properties
#
# SilkTest installation path - use "\\" to separate directories 
# (default: [System_Programs_Folder]\\Silk\\Silk Test)
################################
# USER_INSTALL_DIR=C:\\Program Files\\Silk\\Silk Test
#
# Select an install set:
# (default: 1)
################################
# 0 - Basic (Workbench)
# 1 - Standard (Workbench, Silk4J, Silk4NET) 
# 2 - Complete
# 3 - Agent/Runtime Only
```

```
# Custom mode is not supported in Silent mode
# SELECTED_INSTALL_SET=1
#
# Shortcut locations: enter the location(s) for icons.
# (allowed: Desktop, QuickLaunch)
# (default: no shortcuts)
################################
# SHORTCUT_LOCATIONS=Desktop,QuickLaunch
#
# Path to the existing Eclipse directory (containing eclipse.exe) into
# which Silk4J will be integrated 
# (default: USER_INSTALL_DIR)
################################
# ECLIPSE_CHOSEN_DIR=C:\\Eclipse
#
# Silk4NET installation option: if set to 1, Silk4NET will be integrated
# into an existing VS2010
# (default: 0)
################################
# USER_INPUT_SILK4NET_INTEGRATE=1
#
# Start notification service: If set to 1, the 
# SilkTest Product Notification Service is started. 
# The service displays the currently installed SilkTest version
# and the most recent version that is available for you
# to download.
# (default: 1) 
################################ 
# START_NOTIFICATION_SERVICE=0
#
# Firewall exceptions:
# (default: no exceptions)
#########################
# USER_INPUT_FIREWALL=Yes
#
# Create system restore point
# (default: 1)
################################
# CREATE SYSTEM RESTORE=0
#
# Licensing Mode (no default value)
###############################
# Use to install an evaluation license
# USER_VERSION_EVAL=1
#
# Use to install a full license
# USER_VERSION_FULL=1
# 
# Settings that specify the license server and port
# (no default values)
################################
# LICENSE_SERVER=localhost
# Port of license server
# LICENSE_PORT=5461
```
#### **Setting Up the Silent Installer**

Before you can set up the properties for the silent installer, you must create a properties file that includes the settings for the installation.

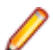

**Note:** To set a property value, make sure to remove the hash (#) sign from the property value string.

- **1.** In a text editor, open the properties file that you created for the silent installation.
- **2.** Locate the SELECTED\_INSTALL\_SET property and set the value to match the type of installation that you want to complete.

Choices include:

```
# 0 - Basic (Workbench)
# 1 - Standard (Workbench, Silk4J, Silk4NET)
# 2 - Complete 
# 3 - Agent/Runtime Only
```
**Note:** Custom mode is not supported for silent installation.

For example, to install the complete version of Silk Test, type:

SELECTED INSTALL SET=2

- **3.** To include additional shortcut icons, locate the SHORTCUT LOCATIONS property and specify one or both of the following options:
	- **Desktop** Adds icons to the desktop.
	- **QuickLaunch** Adds icons to the Quick Launch toolbar.

For example to install both the Desktop and Quick Launch icons, type:

SHORTCUT\_LOCATIONS=Desktop,QuickLaunch

**4.** To integrate an existing Eclipse environment with the Silk4J Java Testing Framework (JTF), locate the ECLIPSE\_CHOSEN\_DIR property and specify the Eclipse directory location. For example, you might specify:

```
ECLIPSE_CHOSEN_DIR=C:\\Eclipse
```
where  $C:\{\Epsilon\}$  is the directory where Eclipse is installed.

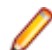

**Note:** Directory levels are specified with a double  $\setminus \setminus$ .

- **5.** To install Silk4NET for use with an existing Visual Studio environment, locate the USER\_INPUT\_SILK4NET\_INTEGRATE property and specify one of the following options:
	- 0 Silk4NET is not set up for use.
	- 1 Silk4NET is set up for use.

The Silk4NET Visual Studio plug-in enables you to create VB.NET or C# test scripts directly in Visual Studio.

For example, you might specify:

USER INPUT SILK4NET INTEGRATE=1

**6.** To specify the language for the Classic Agent browser application, locate the USER\_INPUT\_BROWSER\_LANGUAGE property and specify one of the following languages:

By default, English is specified.

- English
- Simplified Chinese
- French
- German
- Japanese

For example, you might specify:

USER\_INPUT\_BROWSER\_LANGUAGE=English

**7.** To specify the default browser for the Classic Agent, locate the USER\_INPUT\_DEFAULT\_BROWSER property and specify one of the following choices:

By default, the installer uses the default system browser, if it supported by Silk Test.

- <span id="page-37-0"></span>• None - Choose None if you do not test with the Classic Agent or if you do not test web applications.
- Firefox
- Internet Explorer

For example, you might specify:

USER\_INPUT\_DEFAULT\_BROWSER=Firefox

**8.** To specify the Internet Explorer version for the Classic Agent, locate the IE\_VERSION property and specify 6, 7, or 8.

For example, you might specify:

IE\_VERSION=7

**9.** To specify the FireFox version for the Classic Agent, locate the FIREFOX\_DOMEX\_VERSION property and specify  $1\,5$  or  $2\,0$ .

For example, you might specify:

FIREFOX\_DOMEX\_VERSION=2\_0

**10.**Specify whether the installation includes Windows firewall exceptions for all Silk Test executable files.

**Note:** This step is only available for Windows XP, Windows Vista, Windows 7, and Windows Server 2008.

By default, no firewall exceptions are set.

For example, to create Windows firewall exceptions specify:

USER\_INPUT\_FIREWALL=Yes

**11.** Specify whether the installation requires an evaluation license or a full license.

- To use a 30-day trial evaluation license, type:
- USER\_VERSION\_EVAL=1
- To use a full license, type:
- USER\_VERSION\_FULL=1
- **12.** To specify the license server name, locate the LICENSE SERVER property and specify the server name.

This value is not set by default. To use your local machine, in most cases, you type localhost.

**13.** To specify the license server port, locate the LICENSE PORT section.

This value is not set by default. To use the predefined port, type 5461.

**14.**Save the file.

Run the silent installation command to launch the installation.

## **Installing in Silent Mode**

Before you can run the installation package in silent mode, you must

- Create a properties file that includes the settings for the installation.
- Install Windows Installer version 4.5 on the host machine.

When you use the **Installation** wizard, Windows Installer version 4.5 is installed automatically. When you use Silent mode, you must manually install this component if it is not already on the machine.

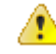

**Caution:** Ensure that earlier versions of Silk Test have been uninstalled before proceeding. If an earlier version of Silk Test, such as Silk Test 2009, is located on the computer, Silk Test overwrites the existing files without notification. Do not install multiple versions of Silk Test on the same machine.

Install in silent mode to install Silk Test without any user interaction.

**1.** Ensure that the installation package has been extracted to an empty directory on your hard drive. If you are using an installation CD, copy the contents of the CD to an empty directory on your hard drive.

<span id="page-38-0"></span>**2.** To execute silent installation, enter the following command from a DOS shell or batch file.

install.exe -i silent -f [path to properties file]\[properties file]

**Important:** Start the silent mode with the [device]:\Disk1\InstData\VM\install.exe executable and not the [device]: \setup.exe.

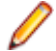

**Note:** The properties file is a text file with the extension .properties . You can name the file whatever you choose.

For example, if the silent installation properties file is located in the same directory as the install.exe, you might specify:

install.exe -i silent -f SilentInstall.properties

If the install.exe is not located in the same directory as the silent installation properties file, specify the absolute path to the properties file location. For example:

install.exe -i silent -f C:\temp\SilentInstall.properties

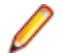

**Note:** To make the installation package run with the GUI again, launch the setup.exe file rather than the install.exe file.

SilkMeter is a licensing tool; when you run the silent installer it "skips" detecting a SilkMeter server. If you have not already configured your license server, you may have to do so after you install Silk Test with the silent installer.

#### **Verifying the Success of the Silent Installer**

When you run the Silent Installer, you may not see any messages or Silk Test dialog boxes. It may be difficult to know whether the installation was a success. You can, however, review the  $Silk$ Test\_<version>\_InstallLog.log file, which contains the status of the install. By default, the Silk Test <version> InstallLog.log file is generated in the Silk Test installation directory. We recommend examining the log file before you make the Silent Installer available for others to use.

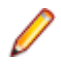

**Note:** If an earlier version of Silk Test, such as Silk Test 2009, is detected on the computer, Silk Test continues the installation and does not include an entry in the log file. Do not install multiple versions of Silk Test on the same machine.

- **1.** Locate the Silk Test\_<version>\_InstallLog.log file and open it in a text editor.
- **2.** To determine whether the Silent Installer succeeded, review the status messages for each action performed by the setup.

The installation log records SUCCESSFUL, WARNING, or ERROR for each action the installer executes. The installation log also includes a summary which tallies the number of successes, warnings, non-fatal errors, or errors.

For example, an action might look like the following:

```
Install File: C:\Program Files\Silk\Silk Test\ng\recorder\plugins\
             com.borland.silktest.recorder_11.1.0.4440\plugin.xml
      Status: SUCCESSFUL
```
The summary might look like the following:

```
Summary
-------
Installation: Successful.
2497 Successes
0 Warnings
0 NonFatalErrors
0 FatalErrors
```
# <span id="page-39-0"></span>**Viewing Error Codes**

View the installation error codes to analyze the errors that occurred during silent installation.

**1.** Create a batch file to start the installation and run it.

```
For example, you might create a file named install.bat with the following code:
```

```
@echo off
install.exe -I silent -f SilentInstall.properties
echo %errorlevel%
pause
```
**2.** Review the installation codes.

The following table lists possible return values for the Code keyname.

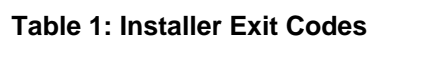

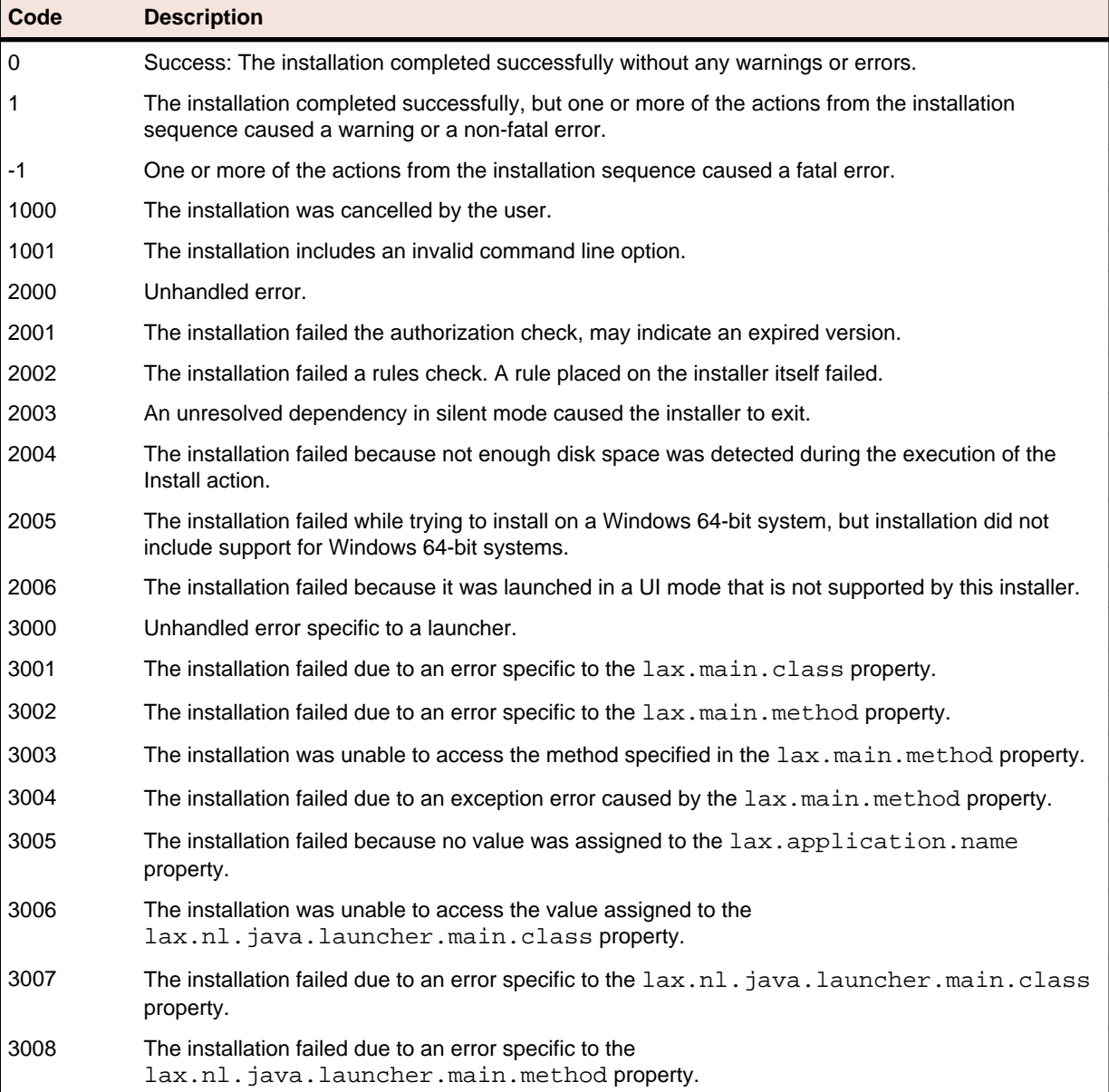

<span id="page-40-0"></span>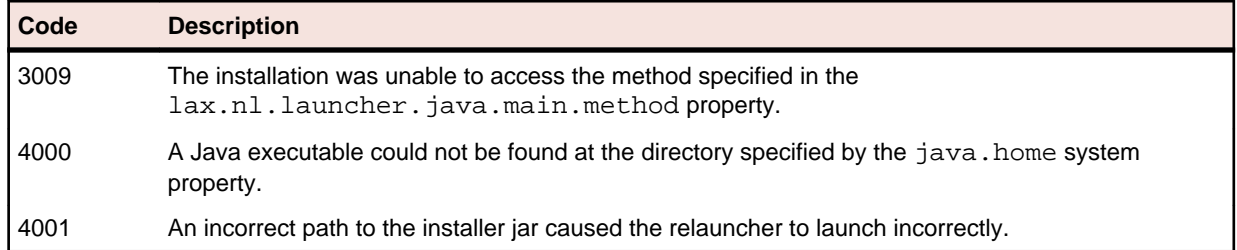

## **Uninstalling in Silent Mode**

Uninstall in silent mode to uninstall Silk Test without any user interaction.

**Note:** You can uninstall Silk Test with silent mode regardless of how you installed the product. However, if you install Silk Test in silent mode, the uninstall mode is executed silently also.

**1.** Locate the Uninstall\_Silk Test <version> folder.

The Uninstall Silk Test <version>.exe is located in this folder.

- **2.** To execute the silent mode uninstallation procedure, enter one of the following commands from a DOS shell or batch file.
	- If you installed Silk Test in silent mode, enter the following command.

<Silk Test Install Directory>\Silk\Silk Test\Uninstall\_Silk Test 2011\Uninstall Silk <version>.exe

• If you did not install Silk Test in silent mode, enter the following command.

<Silk Test Install Directory>\Silk\Silk Test\Uninstall\_Silk Test <version> \Uninstall Silk Test <version>.exe -I silent

For example, you might type the following command if you did not install Silk Test in silent mode:

```
C:\Program Files\Silk\Silk Test\Uninstall_Silk Test <version>\Uninstall 
Silk Test <version>.exe -I silent
```
### **What To Do Next**

#### **Try the tutorials**

If you are new to Silk Test, we recommend that you try the Silk Test tutorials, available from **Start** > **Programs** > **Silk** > **Silk Test** > **Documentation** > **Tutorials**.

# <span id="page-41-0"></span>**Configuring a Silk Test Workbench Database**

This section contains topics describing how to configure a Silk Test Workbench database.

### **Configuring an SQL Server Database Overview**

**Important:** We recommend that a database administrator or person with general knowledge of database administration performs the database setup and configuration.

Silk Test Workbench stores and accesses test assets stored in a database configured for use with Silk Test Workbench. This section describes how to configure the following SQL Server databases to use as a Silk Test Workbench database.

For information about new features, supported platforms and versions, known issues, and work-arounds, refer to the Silk Test Release Notes, available from <http://supportline.microfocus.com/productdoc.aspx>.

#### **SQL Server Requirements**

A SQL Server database configured for use with Silk Test Workbench has the following requirements:

- Each computer running Silk Test Workbench must be able to access the computer where the SQL Server database resides and have a new data source configured.
- Silk Test Workbench must be installed on all computers accessing the database.
- The Silk Test Workbench database connection file must be configured to point to the SQL Server database.

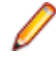

**Note:** Silk Test cannot use 64-bit DSNs. You can review the default DSNs and ODBC drivers for 64 bit machines using the WOW64 tools, which are located at  $\text{C: } \forall \text{indows} \$ 

For additional information about maintaining a Silk Test Workbench database, refer to the Silk Test Workbench Help.

#### **Creating a New SQL Server Database**

This section describes how to create a SQL Server database using SQL Server Management Studio. In addition to the following procedures, you must also populate the database with Silk Test Workbench tables using the Silk Test Workbench Database Maintenance utility.

- **1.** In the Object Explorer of SQL Server Management Studio, right-click the **Databases** folder and choose **New Database**. The **New Database** dialog box opens.
- **2.** Enter a name for the database in the **Database name** text box.
- **3.** Click **OK**.

#### **Creating a New SQL Server Admin User**

A SQL Server user with system administrator rights is required to perform subsequent setup steps.

- **1.** To create a new user with system administrator rights, perform the following steps:
	- a) In the Object Explorer of SQL Server Management Studio, navigate to the **Security** folder and expand it.
- <span id="page-42-0"></span>b) Right-click the **Logins** folder and choose **New Login**. The **Login - New** dialog box opens.
- c) Select the **General** page, and then enter a user name in the **Login name** text box.
- d) Select SQL Server Authentication and enter a password.
- e) Select the default database from the **Default database** list.
- f) Select the **Server Roles** page, and then check the **sysadmin** check box in the **Server roles** list.
- g) Select the **User Mapping** page.
- h) In the **Map** column, check the check box for the database that the new login can access. By default, the login name appears in the **User** column. Leave this value.
- i) In the **Database role membership for** list, check the **db\_owner** check box.
- j) Click **OK**.
- **2.** To create a new schema for the new user, perform the following steps:
	- a) In the **Object Explorer**, navigate to the database in which you want to create a schema.
	- b) Expand the database object tree to show the **Schemas** folder.

The **Schemas** folder is a child of the **Security** folder for the database.

For example, if you are adding a schema to the *master* database, expand the following folders to show the **Schemas** folder: **Databases** > **System Databases** > **master** > **Security**.

- c) Right-click the **Schemas** folder and choose **New Schema**.
- d) In the **Schema name** text box, type a name for the new schema.

The new schema name must match the name of the previously created user with system admin rights.

- e) Assign the new user with system administrator rights as the owner of the schema.
- f) Click **OK**.
- **3.** Select the newly created user and set the default schema to the newly created schema.

# **Setting Up Users in SQL Server**

The following procedure should be performed on the database server computer for each user who needs to connect to the SQL server database.

- **1.** In the Object Explorer of SQL Server Management Studio, navigate to the **Security** folder and expand it. Right-click the **Logins** folder and choose **New Login**. The **Login - New** dialog box opens.
- **2.** Select the **General** page, and then enter a name for the database in the **Login name** text box.
- **3.** Select either **Windows Authentication** or **SQL Server Authentication**.
- **4.** Select the default database from the **Default database** list.
- **5.** Select the **User Mapping** page.
- **6.** In the **Map** column, check the check box for the database that your login can access.
- By default, the login name appears in the **User** column. Leave this value.
- **7.** In the **Default Schema** column, enter the default schema. For use with Silk Test Workbench, the default schema must match the schema of the previously created user with system admin rights.
- **8.** In the **Database role membership for** list, leave the default option **public** selected.
- **9.** Check the **db\_datareader** and **db\_datawriter** check boxes.
- **10.**Click **OK**.

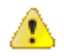

**Important:** To use SQL Server Express with multiple users, each SQL Server Express installation must be enabled for remote connectivity. To enable SQL Server Express for remote connectivity, refer to the Microsoft support article How to enable remote connections on SQL Server .

# <span id="page-43-0"></span>**Preparing the SQL Server Silk Test Workbench Database**

**Note:** SQL Server Authentication Mode must be set to: SQL Server and Windows (Mixed Mode) to allow connection to the SQL Server database through the Database Maintenance utility. This setting can be changed after any database maintenance tasks are performed.

**Note:** You can only perform the tasks described in this topic if the SQL Server database is empty.

You must prepare your new SQL Server database for use with Silk Test Workbench. This section describes how to use the Database Maintenance utility to populate the database with Silk Test Workbench tables.

- **1.** Click **Start** > **Programs** > **Silk** > **Silk Test** > **Administration** > **Database Maintenance**. The **Database Maintenance** utility starts.
- **2.** Click **File** > **New Database** > **SQL Server**. The **SQL Server Data Source Connection** dialog box opens.
- **3.** Type the name of the new SQL Server data source or click **Browse** and select a data source name from the **Select ODBC Data Source** dialog box.
- **4.** In the appropriate text boxes, type the name of the database owner, which is the user with the role db\_owner, and the SQL Server user ID and password, and then click **Create**.

**Note:** Only one schema can be associated with a DSN name (ODBC connection). If the chosen DSN name is already associated with a schema, click **Replace** to change the association of the DSN name from its current schema to the new schema (users will no longer be able to access Silk Test Workbench tables in the old schema), or click **Alias** to create an alias for the DSN name.

You are now ready to start Silk Test Workbench and log on.

## **Configuring an Oracle Database Overview**

This section describes how to set up an Oracle database with Silk Test Workbench.

**Note:** The following instructions assume familiarity with the Oracle database management system. We recommend that a database administrator or a person with general knowledge of database administration performs database setup and configuration.

Each client computer requires an ODBC data source to connect to the database. As a result, connecting to an Oracle database for Silk Test Workbench has the following requirements:

- Each computer running Silk Test Workbench must be able to access the computer where the database resides and have a new data source configured.
- Silk Test Workbench must be installed on all computers that access the database.
- The appropriate database client connectivity software must be installed on any computer that runs Silk Test Workbench.
- The database connection must be configured for use with Silk Test Workbench.

## **Selecting an Authentication Method**

Silk Test Workbench supports the use of either Oracle OS authentication (Windows NT) or Oracle database authentication. There are additional installation procedures required when using Oracle OS authentication.

#### <span id="page-44-0"></span>**Oracle OS Authentication**

This topic provides instructions for creating users and granting connection rights when using Oracle OS authentication. Prior to performing these steps, consider the following:

- You must be a member of the ORA\_DBA group and have SYSDBA privileges.
- Users must be created in such a way that Oracle knows they are authenticated via a DOMAIN controller.
- Use SQL\*Plus or SQL\*Plus Worksheet to create users. If you are not familiar with SQL\*Plus, consult your Oracle documentation.
- Users must be created within a Windows NT domain and added to the ORA\_DBA group. Refer to your Microsoft Windows documentation for more information about using a Windows domain.
- When setting up users for Silk Test Workbench in Oracle, create a schema to house the actual tables in addition to the remotely authenticated users. The schema is not domain authenticated, but is password authenticated.
- **1.** Start SQL\*Plus or SQL\*Plus Worksheet.
- **2.** Log on as SYSTEM and connect as SYSDBA.
- **3.** Type commands to create each user as "DOMAIN\USERNAME" IDENTIFIED EXTERNALLY, and grant connection rights and system privileges as shown in the following example.

For each user as "DOMAIN\USERNAME". Type DOMAIN\USERNAME in uppercase and between double quotation marks, where DOMAIN\USERNAME is each user's domain and user name.

For example:

```
CREATE USER "NT-DOMAIN\JEFF" IDENTIFIED EXTERNALLY;
GRANT SELECT ANY SEQUENCE TO "NT-DOMAIN\JEFF";
GRANT UNLIMITED TABLESPACE TO "NT-DOMAIN\JEFF";
GRANT "CONNECT" TO "NT-DOMAIN\JEFF";
GRANT "RESOURCE" TO "NT-DOMAIN\JEFF";
GRANT "SELECT_CATALOG_ROLE" TO "NT-DOMAIN\JEFF";
```
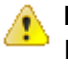

**Important:** Microsoft operating systems return the DOMAIN\USERNAME when the user is queried. If this does not match what is defined in the database, Oracle OS authentication will fail with ORA-1017.

- **4.** Test that Oracle OS authentication is set up correctly by connecting to the database via SQL\*Plus.
	- a) Type a "/" for the user name.
	- b) Leave the Password text box empty, and enter the host string appropriately.
	- c) Click **OK**. If you can log on, Oracle OS authentication is working properly.

#### **Oracle Database Authentication**

This topic provides instructions for creating users and granting connection rights when using Oracle database authentication. Prior to performing these steps, consider the following:

- You must be a member of the ORA\_DBA group and have SYSDBA privileges.
- Users must be created in such a way that Oracle knows they are authenticated via a DOMAIN controller.
- Use SQL\*Plus or SQL\*Plus Worksheet to create users. If you are not familiar with SQL\*Plus, consult your Oracle documentation.
- Users must be created within a Windows NT domain and added to the ORA DBA group. Refer to your Microsoft Windows documentation for more information about using a Windows domain.
- When setting up users for Silk Test Workbench in Oracle, create a schema to house the actual tables in addition to the remotely authenticated users. The schema is not domain authenticated, but is password authenticated.
- <span id="page-45-0"></span>**1.** Start SQL\*Plus or SQL\*Plus Worksheet.
- **2.** Log on as SYSTEM and connect as SYSDBA.
- **3.** Type commands to create each user as "USERNAME" IDENTIFIED BY "ORACLEPASSWORD", and grant connection rights and system privileges as shown in the following example.

For each user as "USERNAME". Type USERNAME in uppercase and between double quotation marks, where DOMAIN\USERNAME is each user's user name.

For example:

```
CREATE USER "JEFF" IDENTIFIED BY "ORACLEPASSWORD";
GRANT SELECT ANY SEQUENCE TO "JEFF";
GRANT UNLIMITED TABLESPACE TO "JEFF";
GRANT "CONNECT" TO "JEFF";
GRANT "RESOURCE" TO "JEFF";
GRANT "SELECT_CATALOG_ROLE" TO "JEFF";
```
#### **Creating a New Oracle Database**

Create a new Oracle database with character set UTF8. For more information, refer to the Oracle product documentation.

### **Setting Up Oracle Authentication**

**Note:** This procedure is only necessary if you use Oracle OS authentication. If you use Oracle database authentication, you must set up the Oracle client.

- **1.** On the server where the database is located, locate the Oracle Initialization file in the directory where Oracle was installed.
- **2.** In the Oracle Initialization file, set values for the following parameters:
	- remote\_login\_passwordfile = none
	- remote\_os\_authent = true
	- os\_authent\_prefix = ""

**Note:** If any of the parameters and values do not exist, you must add them. In Oracle 11g, the remote\_os\_authent and os\_authent\_prefix parameters are set by default.

**3.** Locate the SOLNET. ORA file in the directory where Oracle was installed.

The file is located in ORACLE\_HOME\Network\Admin directory under the main Oracle installation directory where ORACLE\_HOME is the name assigned for the Oracle home during installation.

**4.** Open SQLNET.ORA and set the value of the following parameter as follows:

sqlnet.authentication\_services = (NTS)

**Note:** Ensure this parameter is not commented out with a # at the beginning of the line. You may need to add this parameter.

- **5.** Access the **Run** dialog box from the **Start** menu.
- **6.** In the **Open** text box, type regedit and then click **OK**. The **Registry Editor** dialog box opens.
- **7.** In the path HKEY\_LOCAL\_MACHINE\SOFTWARE\ORACLE\HOMEn (where n is the number associated with the Oracle installation), right-click HOMEn and choose **New** > **String Value**. A new string value appears in the right pane of the registry editor.
- **8.** Replace the default name, New Value #1 with OSAUTH\_PREFIX\_DOMAIN.
- **9.** Double-click the string value you just created. The **Edit String** dialog box opens.

**10.**In the **Value data** text box, type TRUE and then click **OK**.

# <span id="page-46-0"></span>**Setting Up the Oracle Client**

On the client computer from which you will connect:

**1.** Locate the SQLNET.ORA file in the directory where Oracle was installed.

The file is located in ORACLE\_HOME\Network\Admin directory under the main Oracle installation directory where ORACLE\_HOME is the name assigned for the Oracle home during installation.

**2.** Open SQLNET.ORA and set the value of the following parameter as follows:

sqlnet.authentication\_services = (NTS)

**Note:** Ensure this parameter is not commented out with a # at the beginning of the line. You may need to add this parameter.

**3.** Open the TNSNAMES.ORA file in the directory where Oracle was installed.

This file is located in ORACLE\_HOME\Network\Admin directory.

**4.** Copy the server's database entry to the TNSNAMES.ORA file on the client computer.

```
For example:
```

```
ORACLE_SID.DOMAIN.COM=
(DESCRIPTION=
(ADDRESS_LIST=
(ADDRESS=(PROTOCOL=TCP)(HOST=SERVERNAME)(PORT=1521))
)
(CONNECT_DATA=
(SERVICE_NAME=ORACLE_SID)
)
)
```
## **Preparing the Oracle Database for Client Connectivity**

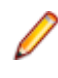

**Note:** This procedure is only necessary if you are using Oracle OS authentication and an Oracle client to set up the Silk Test Workbench database. If you are using Oracle database authentication, you can begin to set up users.

**1.** On the computer that has User Manager for Domains, access the Windows **Control Panel**, and then choose **Administrative Tools** > **Computer Management**

The **Computer Management** utility opens.

- **2.** In the tree view, click **Local Users and Groups**.
- **3.** Click **Groups**.

If Oracle is installed, you should see a group named ORA\_DBA. If not, you must add it.

Next, create server access for users.

#### **Creating the ORA\_DBA Group**

- **1.** In the tree view of the **Computer Management** utility, right-click **Groups** and choose **New Group**. The **New Group** dialog box opens.
- **2.** In the **Group Name** text box, type ORA\_DBA.
- **3.** Click **Create**.
- **4.** Click **Close**.

#### **Creating Server Access for Users**

To create individual user accounts:

- <span id="page-47-0"></span>**1.** In the tree view of the **Computer Management** utility, click **Local Users and Groups**.
- **2.** Click **Groups**.
- **3.** In the right pane, double-click **ORA\_DBA**. The **ORA\_DBA Properties** dialog box opens.
- **4.** Click **Add**. The **Select Users, Computers, or Groups** dialog box opens.
- **5.** Click **Advanced**, then use the **Common Queries** tab to search for users, click **Find Now** and select users from the list.

Alternatively, click in the **Enter the object names to select** text box and type the following: domain name\user ID

Where domain name is the name of the domain where the user is located and user ID is the network ID of the user you want to give access to.

**6.** Click **OK** to save the user information and return to the **ORA\_DBA Properties** dialog box.

Repeat steps 4–6 to create any additional user accounts.

**7.** Click **OK** in the **Users Properties** dialog box to return to the **Computer Management** utility.

# **Setting Up Users for Silk Test Workbench in Oracle**

This section provides instructions for creating users and granting connection rights for users. This procedure is necessary when using either Oracle OS authentication or Oracle database authentication. Separate instructions are provided for each type of authentication.

#### **Oracle OS Authentication**

Users must be created in such a way that Oracle knows they are authenticated via a DOMAIN controller.

#### **Important:** 4

When setting up users for Silk Test Workbench in Oracle, a schema must be also created to house the actual tables in addition to the remotely authenticated users. The schema is not domain authenticated, but is password authenticated. For more information, see [Creating the Password](#page-48-0) [Authenticated Schema](#page-48-0).

Users must be created within a Windows NT domain. Refer to your Microsoft Windows documentation for more information about using a Windows domain.

Users must be added to the ORA\_DBA group. Use SQL\*Plus or SQL\*Plus Worksheet to create users. If you are not familiar with SQL\*Plus, consult your Oracle documentation.

The user performing these steps must be a member of the ORA\_DBA group and have SYSDBA privileges. To specify users that can access the Oracle database:

- **1.** Start SQL\*Plus or SQL\*Plus Worksheet.
- **2.** Log on as SYSTEM and connect as SYSDBA.
- **3.** Type commands to create each user as "DOMAIN\USERNAME" IDENTIFIED EXTERNALLY, and grant connection rights for each user as "DOMAIN\USERNAME". Type DOMAIN\USERNAME in uppercase and between double quotation marks, where DOMAIN\USERNAME is each user's domain and user name. For example:

```
SQL> create user "NT-DOMAIN\JEFF" IDENTIFIED EXTERNALLY;
SQL> grant connect, resource to "NT-DOMAIN\JEFF";
```
**Note:** SELECT\_ANY\_SEQUENCE and SELECT\_CATALOG\_ROLE must also be granted to the user. For example:

```
SQL> grant select_any_sequence to "JEFF";
SQL> grant select_catalog_role to "JEFF";
```
Microsoft operating systems return the DOMAIN\USERNAME when the user is queried. If this does not match what is defined in the database, NT authentication will fail with ORA-1017.

<span id="page-48-0"></span>**4.** Test that Windows NT authentication is set up correctly by connecting to the database via SQL\*Plus. Type a "/" for the user name. Leave the **Password** field blank, and enter the host string appropriately. Click **OK**. If you are able to log on, Windows NT authentication is working properly.

#### **Oracle Database Authentication**

**Important:** When setting up users for Silk Test Workbench in Oracle, a schema must also be created to house the actual tables in addition to the remotely authenticated users. The schema is password authenticated. For more information, see Creating the Password Authenticated Schema.

Use SQL\*Plus to create users. If you are not familiar with SQL\*Plus, consult your Oracle documentation. The user performing these steps must be a member of the ORA\_DBA group and have SYSDBA privileges.

To specify users that can access the Oracle database:

- **1.** Start SQL\*Plus or SQL\*Plus Worksheet.
- **2.** Log on as SYSTEM and connect as SYSDBA.
- **3.** Type commands to create each user as "USERNAME" IDENTIFIED BY "ORACLEPASSWORD", and grant connection rights for each user as "USERNAME". Type USERNAME in uppercase and between double quotation marks, where DOMAIN\USERNAME is each user's user name. For example:

```
SQL> create user "JEFF" IDENTIFIED BY "ORACLEPASSWORD";
SQL> grant connect, resource to "JEFF";
```
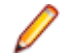

**Note:** SELECT ANY SEQUENCE and SELECT CATALOG ROLE must also be granted to the user. For example:

```
SQL> grant select_any_sequence to "JEFF";
SQL> grant select_catalog_role to "JEFF";
```
#### **Creating the Password Authenticated Schema**

To set up the password authenticated schema into which the Silk Test Workbench tables are stored, perform the following steps:

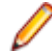

**Note:** The password authenticated schema should not be more than five characters in length because of Oracle character limitations in SQL series.

- **1.** Start SQL\*Plus or SQL\*Plus Worksheet.
- **2.** Log on as SYSTEM and connect as SYSDBA.
- **3.** Type commands to create each user as "USERNAME" IDENTIFIED BY "ORACLEPASSWORD", and grant connection rights for each user as "USERNAME".

Type USERNAME in uppercase and between double quotation marks, where USERNAME is each user's user name. For example:

```
SQL> create user "TOM" IDENTIFIED BY "ORACLEPASSWORD";
SQL> grant connect, resource to "TOM";
```
### **Preparing the Oracle Database**

You must prepare your new Oracle database for use with Silk Test Workbench. This section describes how to use the **Database Maintenance** utility to populate the database with Silk Test Workbench tables.

- **1.** Click **Start** > **Programs** > **Silk** > **Silk Test** > **Administration** > **Database Maintenance**. The **Database Maintenance** utility starts.
- **2.** Click **File** > **New Database** > **Oracle**. The **Oracle Data Source Connection** dialog box opens.
- **3.** Type the name of the new Oracle data source or click **Browse** and select a data source name from the **Select ODBC Data Source** dialog box.

<span id="page-49-0"></span>**4.** In the appropriate boxes, type the name of the Oracle user ID, and password, and then click **Create**. The **Schema** box is filled in automatically with the same information as the User ID.

You are now ready to start Silk Test Workbench and log on.

## **Setting Up a SQL Server or Oracle Database Without a Domain**

We strongly recommend that you use authentication within a domain when setting up an Oracle or SQL Server database with Silk Test Workbench. However, if you are not on a domain, it is still possible to set up these databases.

This section provides specific instructions for setting up a SQL Server or Oracle database with a domain.

### **Creating Users Without a Domain**

To set up a SQL Server or Oracle database without a domain, you must first create a user account on both the client and server computers.

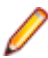

**Note:** This procedure only applies when using Windows NT authentication.

**1.** Access the Windows **Control Panel**, and then choose **Administrative Tools** > **Computer Management**

The **Computer Management** utility opens.

- **2.** In the left pane, click **Local Users and Groups**.
- **3.** Under **Local Users and Groups**, right-click the **Users** folder and choose **New User**. The **New User** dialog box opens.
- **4.** Type a valid user name in the **User name** text box, and the corresponding user's full name in the **Full Name** text box.
- **5.** Type a valid password in both the **Password** and **Confirm password** text boxes, and then click **Create**.
- **6.** Repeat these steps on each client computer using the username and password.

## **Setting Up SQL Server Without a Domain**

To set up SQL server without a domain:

**1.** Access the Windows **Control Panel**, and then choose **Administrative Tools** > **Computer Management**

The **Computer Management** utility opens.

- **2.** In the left pane, expand **Local Users and Groups**, and then click **Groups**.
- **3.** In the right pane, double-click **Users**.

The **Users Properties** dialog box opens.

**4.** Click **Add**.

The **Select Users, Computers, or Groups** dialog box opens.

- **5.** Click **Advanced**, then use the **Common Queries** tab to search for users.
- **6.** Click **Find Now**, and then select users from the list.

Alternatively, click in the **Enter the object names to select** text box and enter the [user ID] of the user you want to give access. [user ID],:

- <span id="page-50-0"></span>**7.** Click **OK** to save the user information and return to the **Users Properties** dialog box.
- **8.** Repeat the previous steps to create additional user accounts.
- **9.** Click **OK**.

## **Setting Up an Oracle Database Without a Domain**

To set up Oracle without a domain, follow the procedure for creating server access for individual user accounts; however, substitute the user name you created in the procedure for creating users without a domain.

**1.** In the **Enter the object names to select** text box, type the user name instead of [domain name]\ [user ID] or [domain name]\[group name].

The **Computer Management** utility appears.

**2.** Set up users.

When using SQL\*Plus to create users, substitute [computer name\user name] for [domain name \user name] as shown in the following example.

```
SQL> create user "FH0002RED\USER1" IDENTIFIED EXTERNALLY;
SQL> grant connect, resource to "FH0002RED\USER1";
```
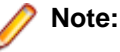

For the [computer name\user name], use uppercase and enclose in quotes.

#### **Creating a Data Source Name Overview**

On each computer that connects to the Silk Test Workbench SQL Server, Access, or Oracle database, you must create a data source name (DSN) using the ODBC utility.

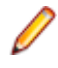

**Note:** This step does not apply to default SQL Server Express and Access databases installed by the Silk Test Workbench installer. For these databases, a data source name is automatically created.

### **Creating a Data Source Name for an Access Database**

On each client computer connecting to an Access database, perform the following steps to set up a DSN:

- **1.** Access the Control Panel, and then choose **Administrative Tools** > **Data Sources (ODBC)**. The **ODBC Data Source Administrator** dialog box opens.
- **2.** Click the **System DSN** tab, then click **Add**. The **Create New Data Source** dialog box opens. This dialog box lists the available ODBC drivers.
- **3.** From the list of drivers, select the **Microsoft Access Driver** and click **Finish**. The **ODBC Microsoft Access Setup** dialog box opens.
- **4.** In the **Data Source Name** text box, type the data source name.

Enter a logical name as this name appears as the database name in the logon dialog box.

**5.** In the **Description** text box, type a description for the data source.

For example, Connection to Silk Test Workbench database.

- **6.** Click **Select** and browse for your Access database.
- **7.** On the **ODBC Microsoft Access Setup** dialog box, click **OK**.
- **8.** On the **ODBC Administrator** dialog box, click **OK** to complete the process.

# <span id="page-51-0"></span>**Creating a Data Source Name for a SQL Server Database**

**Note:** Silk Test Workbench cannot use 64-bit DSNs. To create a DSN for a 64-bit machine, click **Start** > **Silk** > **Silk Test** > **Administration** > **Data Sources (ODBC)** and create a 32-bit DSN. You can also use the WOW64 tools located at C:\WINDOWS\SysWOW64\odbcad32.exe.

On each client computer connecting to a SQL server database, perform the following steps to set up a DSN:

- **1.** Access the Control Panel, and then choose **Administrative Tools** > **Data Sources (ODBC)**. The **ODBC Data Source Administrator** dialog box opens.
- **2.** Click the **System DSN** tab, then click **Add**. The **Create New Data Source** dialog box opens. This dialog box lists the available ODBC drivers.
- **3.** From the list of drivers, select the **SQL Native Client** and click **Finish**. The **Create a New Data Source to SQL Server** dialog box opens.
- **4.** In the **Name** box, type the data source name.

Enter a logical name as this name appears as the database name in the logon screen.

- **5.** In the **Description** text box, type a description for the data source. For example, Connection to Silk Test Workbench database.
- **6.** In the **Server** text box, enter the server name or select it from the drop-down list.
- **7.** Click **Next**.
- **8.** Perform one of the following:
	- If user(s) using the DSN to access the SQL Server database are connecting with non-native credentials, select the **With Windows authentication** using the network login ID option.
	- If user(s) using the DSN to access the SQL Server database are connecting with native authentication, select the **With SQL Server authentication using a login ID and password entered by the user** option. Make sure the **Connect to SQL Server to obtain the default settings for the additional configuration options** check box is checked. Type the users native SQL Server logon credentials in the **Login ID** and **Password** text boxes.
- **9.** Click **Next**.
- **10.**Check the **Change the default database to** check box, and then select your database name from the list.
- **11.**Accept all the other entries and click **Next** until the last panel in the wizard appears.
- **12.**Accept the defaults and click **Finish**.
- **13.**To test the connection, click **Test Data Source**. The **SQL Server ODBC Data Source Test** dialog box opens.
- **14.**Click **OK**.

The **ODBC Data Source Administrator** dialog box reappears. The newly created data source appears in the **System Data Sources** list.

**15.**Click **OK**.

### **Creating a Data Source Name for an Oracle Database**

**Note:** Silk Test Workbench cannot use 64-bit DSNs. To create a DSN for a 64-bit machine, click **Start** > **Silk** > **Silk Test** > **Administration** > **Data Sources (ODBC)** and create a 32-bit DSN. You can also use the WOW64 tools located at C:\WINDOWS\SysWOW64\odbcad32.exe.

On each client computer connecting to an Oracle database, perform the following steps to set up a DSN:

- <span id="page-52-0"></span>**1.** Access the Control Panel, and then choose **Administrative Tools** > **Data Sources (ODBC)**. The **ODBC Data Source Administrator** dialog box opens.
- **2.** Click the **System DSN** tab, then click **Add**. The **Create New Data Source** dialog box opens. This dialog box lists the available ODBC drivers.
- **3.** From the list of drivers, select the appropriate Oracle ODBC driver for the version of Oracle database being used (not the Microsoft ODBC for Oracle driver), and then click **Finish**. The **Oracle ODBC Driver Configuration** dialog box opens.
- **4.** In the **Oracle Data Source Name** text box, type the data source name.

Enter a logical name as this name appears as the database name in the logon dialog box.

- **5.** In the **Description** text box, type a description for the data source. For example, Connection to Silk Test Workbench database.
- **6.** In the **TNS Service Name** text box, select the service name for the database you want to connect to in the format ORACLE\_SID.DOMAIN, where ORACLE\_SID is the Oracle SID you assigned to the database upon creation and domain is the domain to which you are connecting.
- **7.** If using Oracle authentication, type a valid user ID for the database being connected to in the **User ID** text box. Otherwise, leave the **User ID** text box empty.
- **8.** To test the connection, click **Test Connection**.

**Note:** When using Oracle database authentication, type a username, and then a password. For Oracle OS authentication, do not specify a username.

A message box appears stating the connection was successful.

**9.** Click **OK**.

#### **Connecting to a Database Overview**

After installing Silk Test Workbench and configuring a database, you must create a database connection. This connection defines the relationship between a Silk Test Workbench database and the local Silk Test Workbench installation. This section contains topics describing how to log on and create a database connection.

# **Logging On**

- **1.** Click **Start** > **Programs** > **Silk** > **Silk Test** > **Clients** > **Silk Test Workbench**. Silk Test Workbench starts and displays the **Login to SilkTest Workbench** dialog box.
- **2.** Type a user name in the **User Name** field and a password in the **Password** field.

If you are using Silk Test Workbench for the first time, an administrative user name and password may be required. The default user name is Admin and the default password is admin. Change this password after logging on to prevent unauthorized access. You can change your logon password at any time.

**3.** Select the database to use from the **Database** list.

For a database to appear in the **Database** list, you must first configure its database connection for use. To configure a database connection, click **Configure** on the **Logon** dialog box.

**4.** Click **OK**. The **Start Screen** opens.

# **Changing Your Logon Password**

Use the following procedure to change your logon password.

- **1.** Click **Tools** > **Change Password**. The **Change Password** dialog box opens.
- **2.** Change your password and then click **OK**. Changes take affect the next time the User ID is used to log on.

# <span id="page-53-0"></span>**Configuring a Database Connection**

Before you can use a database with Silk Test Workbench, you must configure its database connection. The configuration process consists of using the **Configure Database Connection** dialog box to perform the following tasks:

- Specify the database connection data required to initiate the database connection.
- Verify the connection to the database.
- Save the database connection data.

All configured database connections appear in the **Database** list that is located on the Silk Test Workbench dialog box.

You can also use the **Configure Database Connection** dialog box to view, edit, and remove any existing configured database connections.

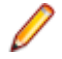

**Note:** Before configuring a database connection for use with Silk Test Workbench, you must create and configure a database instance and ODBC Data Source Name (DSN).

**Note:** Silk Test Workbench cannot use 64-bit DSNs. To create a DSN for a 64-bit machine, click **Start** > **Silk** > **Silk Test** > **Administration** > **Data Sources (ODBC)** and create a 32-bit DSN. You can also use the WOW64 tools located at C:\WINDOWS\SysWOW64\odbcad32.exe.

- **1.** Click **Configure** on the **Login to** Silk Test Workbench dialog box. The **Configure Database Connection** dialog box opens.
- **2.** In the **Data Source Type** section, select the type of data source.
- **3.** From the **Select Data Source** list, select from the list of available DSNs.
- **4.** Check the **Use as a Silk Test Workbench database** check box to add the selected DSN to the list of configured database connections that appear in the **Database** list on the **Login to** Silk Test Workbench dialog box.

You must check this check box when configuring a database connection for the first time. For existing configured database connections, unchecking the **Use as a Silk Test Workbench database** check box and clicking **Apply** removes the selected DSN from the **Database** list on the dialog box. Silk Test Workbench does not retain the associated database connection data.

- **5.** In the **Database Settings** section, specify the appropriate information for the selected DSN. For Access, the **Database** box is read-only and displays the location of the database file. This value is read directly from the ODBC DSN. The other **Database Settings** text boxes are not applicable for Access and are disabled. For Oracle, the **Server** text box is read-only and displays only the database name. This value is read directly from the ODBC DSN.
- **6.** In the **Database** box, type the appropriate value. For SQL Server/MSDE, the **Database** text box is modifiable and allows you to type the appropriate database name.
- **7.** In the **Owner** box, type the appropriate value.
- **8.** Select a type of authentication.

**Authentication** options only apply to Oracle or SQL Server/MSDE databases. You can choose to use either Windows NT authentication or authenticate using the database's native authentication capabilities. When selecting database authentication, you must provide the user name and password in the appropriate text boxes.

- **9.** Click **Validate** to verify that you can connect to the database using the specified database connection data.
- **10.**Click **Apply** to save the database connection data.
- **11.**Click **Close** to dismiss the dialog box.

# **Index**

#### **A**

administrator privileges [10](#page-9-0)

#### **C**

changing password logon [53](#page-52-0) configuring SQL Server [42](#page-41-0) configuring database connection [54](#page-53-0) creating DSN [51](#page-50-0) creating a Data Source Name (DSN) Access [51](#page-50-0) Oracle [52](#page-51-0) SQLServer [52](#page-51-0)

#### **D**

Data Source Name (DSN) [51](#page-50-0) database connection configuring [54](#page-53-0) database testing functions [10](#page-9-0) Developer 2000 extensions [10](#page-9-0) downloading executable file [15](#page-14-0) DSN Access [51](#page-50-0) Oracle [52](#page-51-0) overview [51](#page-50-0) SQL Server [52](#page-51-0) dual-boot machines [10](#page-9-0)

#### **E**

Eclipse plug-in [26,](#page-25-0) [28](#page-27-0) error codes [40](#page-39-0)

#### **F**

Forte extensions [10](#page-9-0)

#### **G**

generating license policies [12](#page-11-0) Green Mountain Outpost (GMO) application [10](#page-9-0)

#### **I**

installing agents [23](#page-22-0) overview [5](#page-4-0) process overview [15](#page-14-0) silent mode [35](#page-34-0), [36](#page-35-0), [38](#page-37-0)[–40](#page-39-0) Silk Test standard suite [16](#page-15-0) Silk Test Workbench [21](#page-20-0)

Silk4J [26,](#page-25-0) [28](#page-27-0) Silk4NET [29](#page-28-0), [31](#page-30-0) SilkTest [18,](#page-17-0) [32](#page-31-0) Insurance Company Web application [10](#page-9-0)

#### **L**

licensing generating policies [12](#page-11-0) overview [12](#page-11-0) logging on [53](#page-52-0) logon password changing [53](#page-52-0)

#### **O**

**Oracle** authentication method [44](#page-43-0) creating a new database [46](#page-45-0) creating server access for users [47](#page-46-0) creating the ORA\_DBA group [47](#page-46-0) OS authentication setting up users [45](#page-44-0) overview [44](#page-43-0) password authenticated schema [49](#page-48-0) preparing database for client connectivity [47](#page-46-0) preparing the database [49](#page-48-0) setting up Oracle authentication [46](#page-45-0) setting up the client [47](#page-46-0) setting up users [45](#page-44-0), [48](#page-47-0) setting up without a domain [50](#page-49-0), [51](#page-50-0) overview configuring an Oracle database [44](#page-43-0) installing [5](#page-4-0) items installed [10](#page-9-0) licensing [12](#page-11-0)

#### **P**

PeopleSoft extensions [10](#page-9-0)

#### **R**

Rumba enabling and disabling support [28](#page-27-0)

#### **S**

sample applications [10](#page-9-0) setting up a database without a domain creating users [50](#page-49-0) setting up without a domain setting up Oracle [51](#page-50-0) SQL Server [50](#page-49-0) silent mode installing [35,](#page-34-0) [36,](#page-35-0) [38–](#page-37-0)[40](#page-39-0) properties file [35](#page-34-0)

uninstalling [41](#page-40-0) Silk Test Workbench installing [21](#page-20-0) Silk4J installing manually [28](#page-27-0) Silk4NET installing manually [31](#page-30-0) SQL Server configuring [42](#page-41-0) creating a new SQL Server admin user [42](#page-41-0) creating a new SQL Server database [42](#page-41-0) preparing the database [44](#page-43-0) setting up users [43](#page-42-0) setting up without a domain [50](#page-49-0)

#### **T**

TEMP environment variable [15](#page-14-0) tutorials [41](#page-40-0)

#### **U**

uninstalling SilkTest [34](#page-33-0)

#### **V**

Visual Studio plug-in [29,](#page-28-0) [31](#page-30-0)